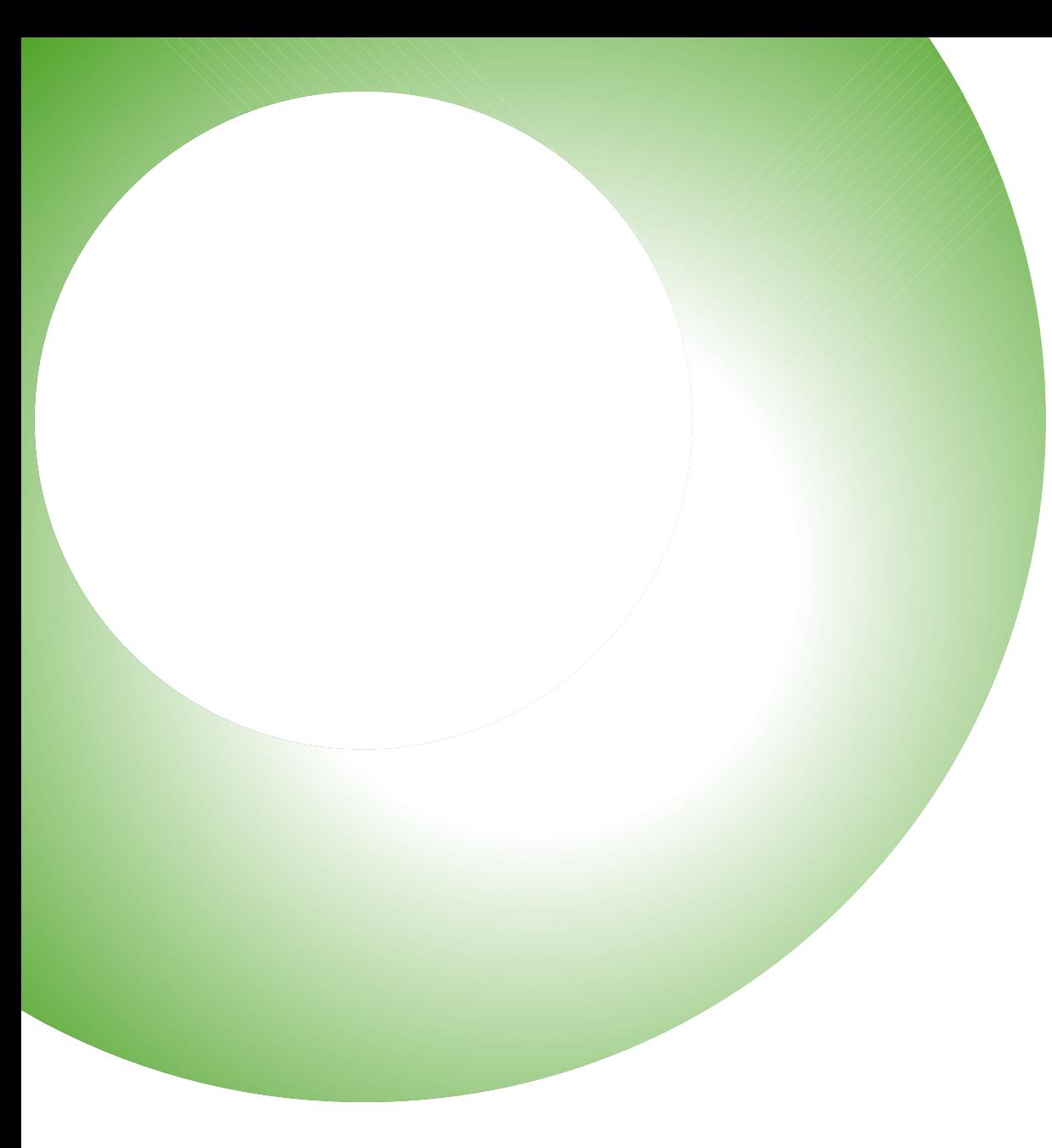

**D**I VideoPro

#### **天津微迪加科技有限公司**

# **VideoPro 使用手册1.0**

## **全球视频通信服务平台的独角兽**

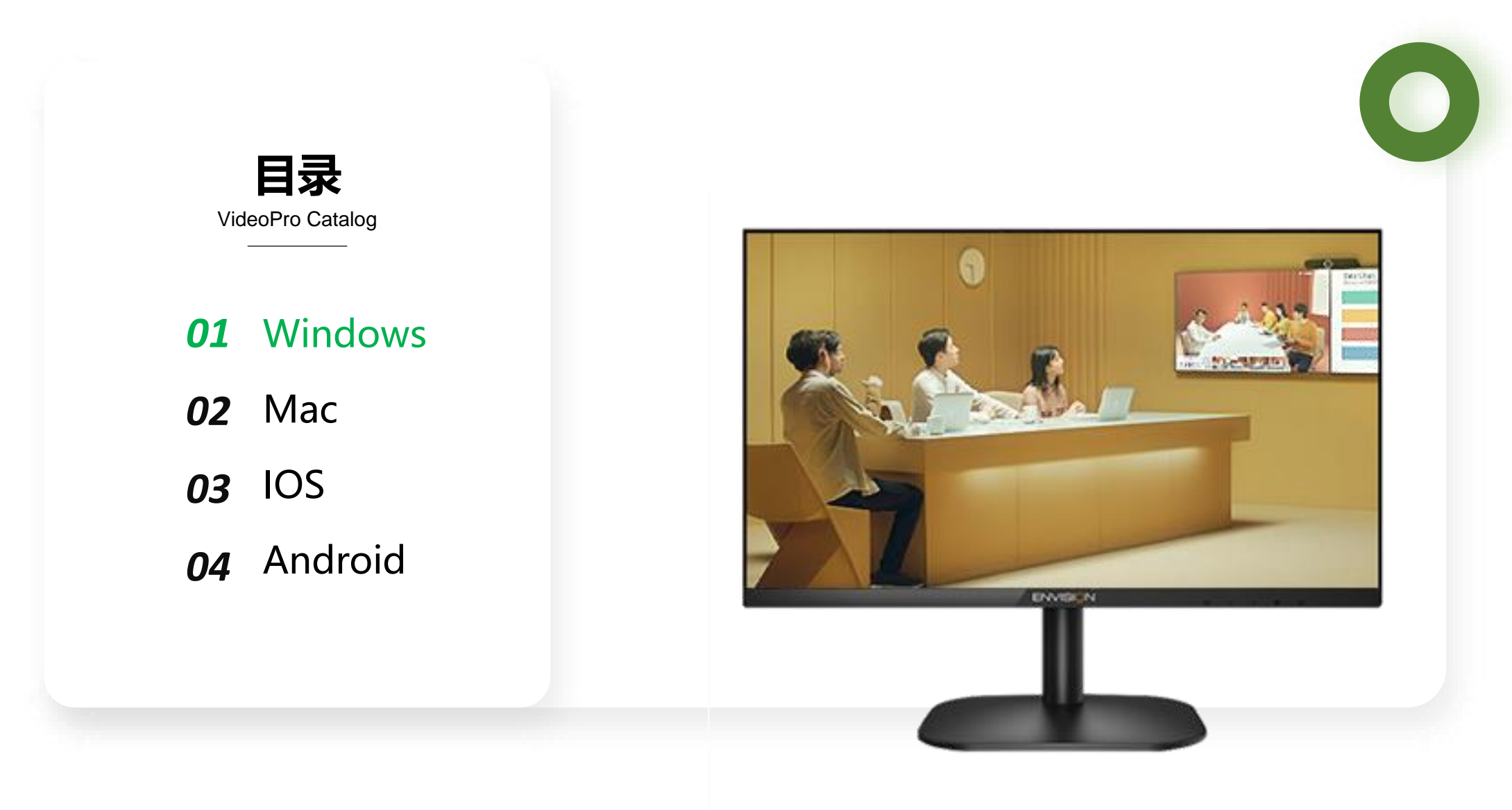

#### **D** VideoPro

#### **Windows使用指南**

VideoPro Windows User guide

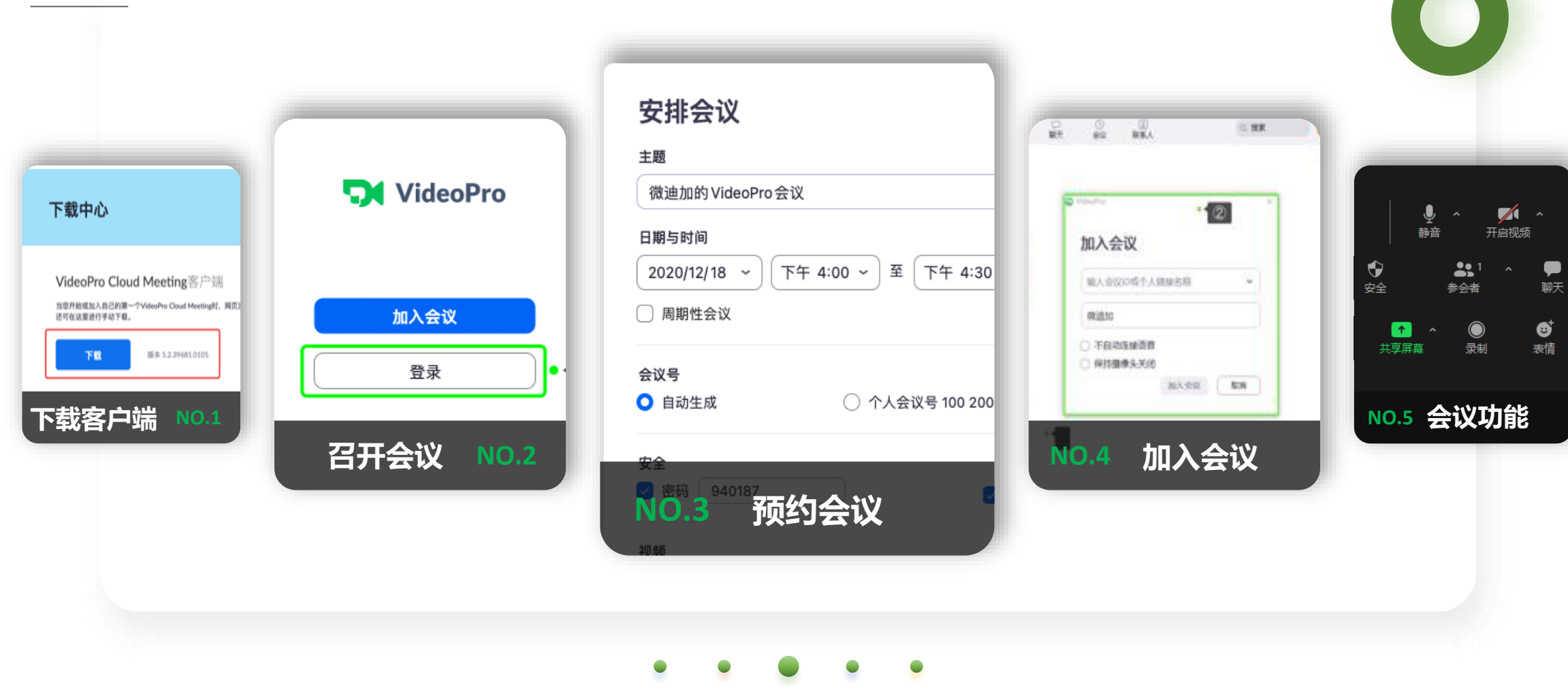

e e s

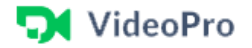

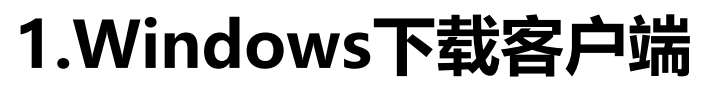

VideoPro Windows Download

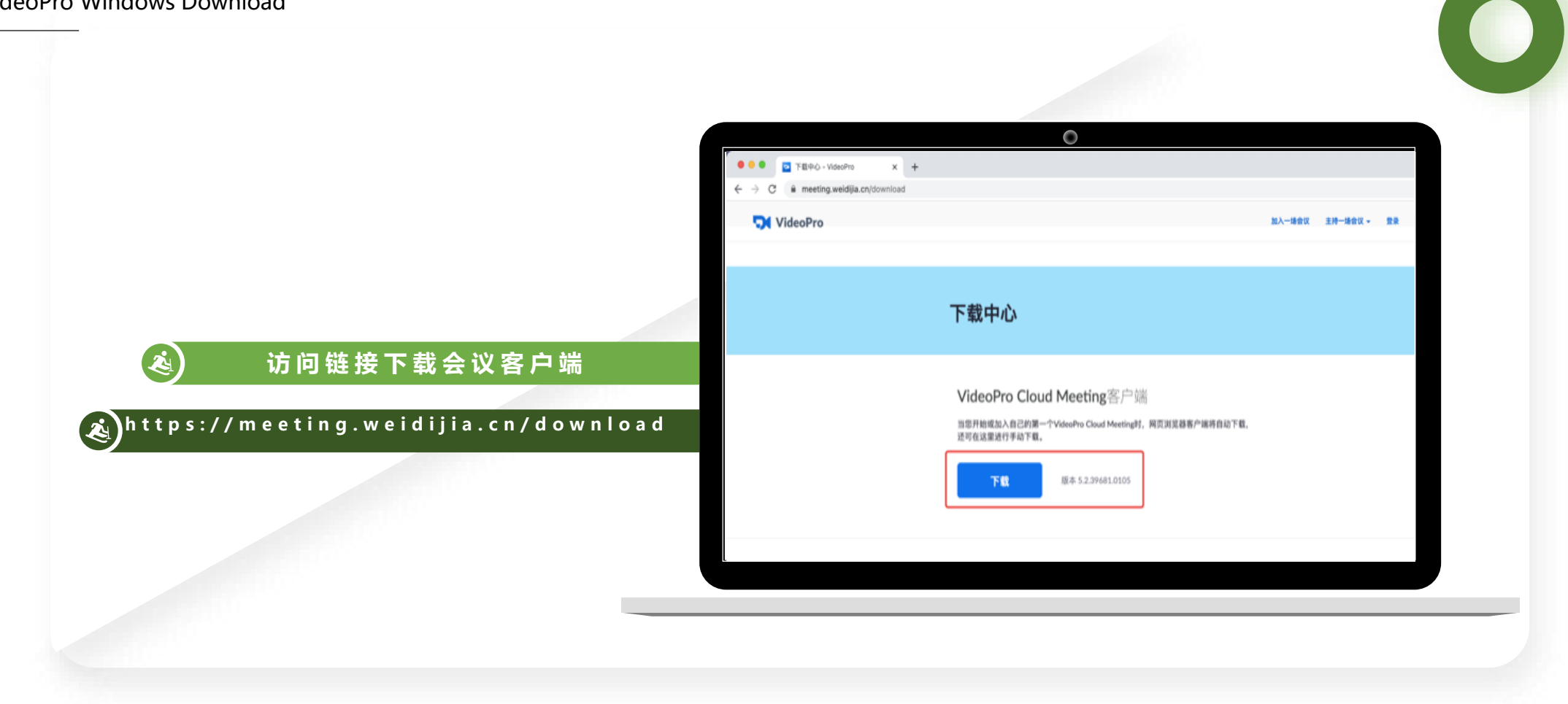

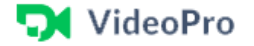

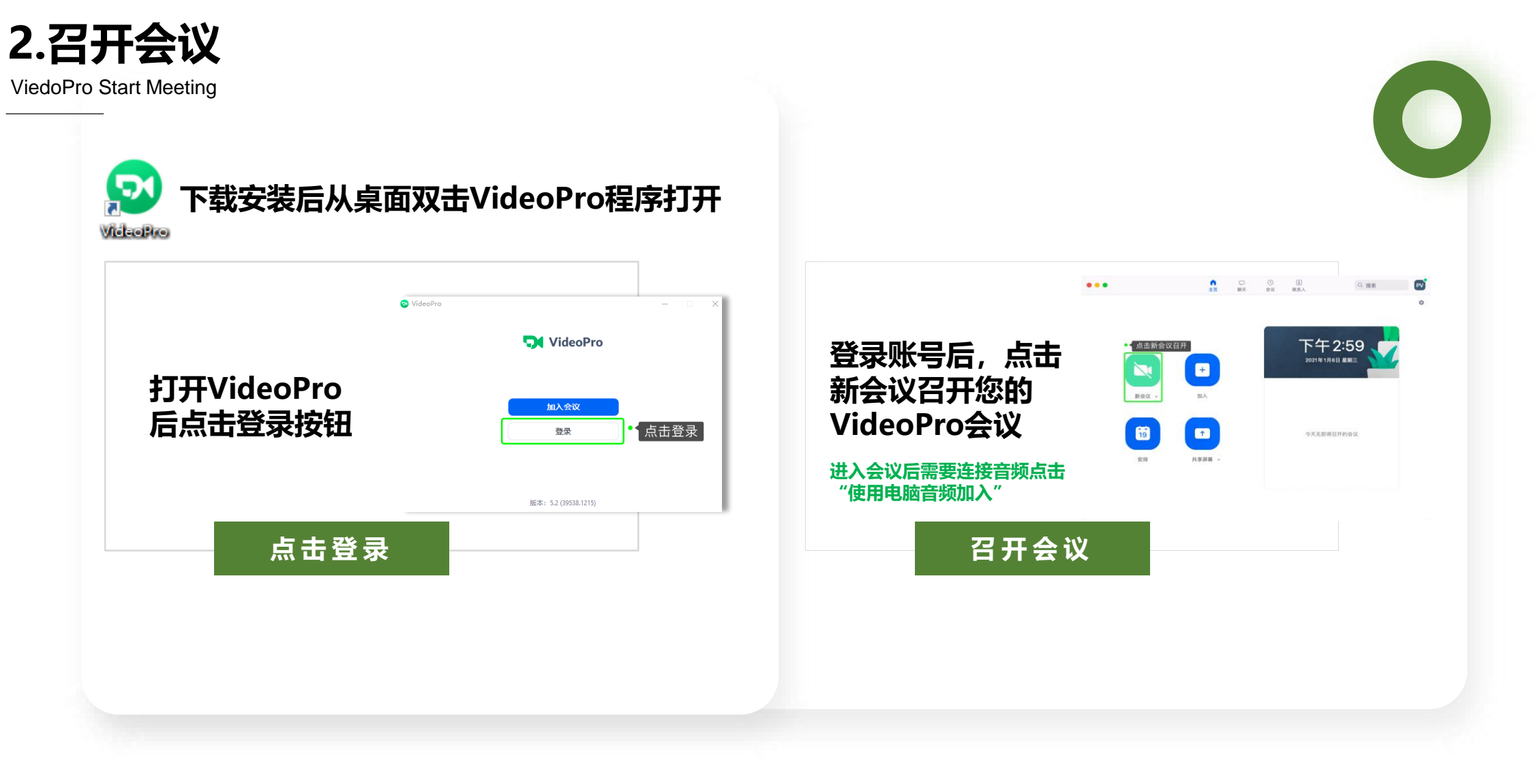

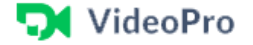

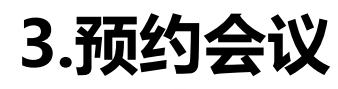

ViedoPro Arrange meeting

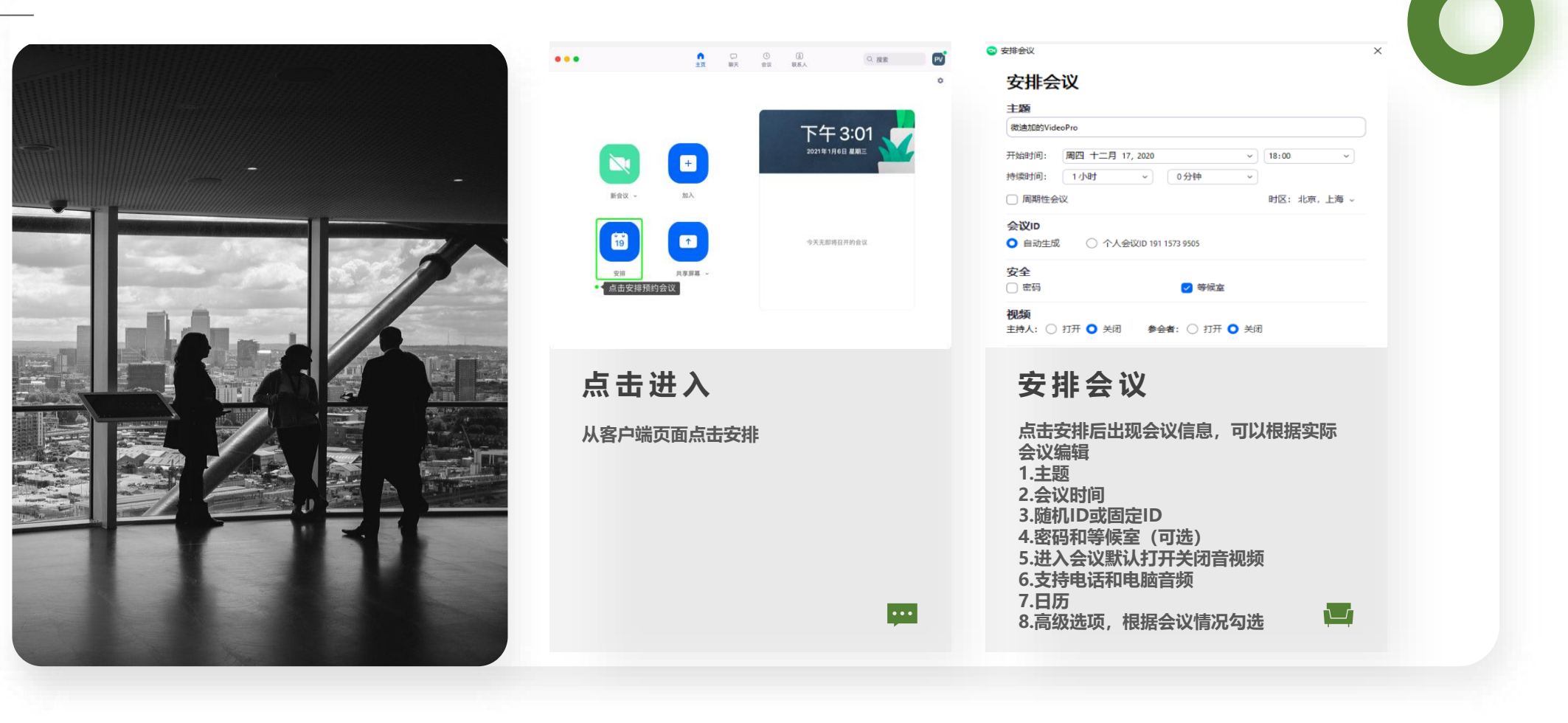

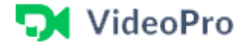

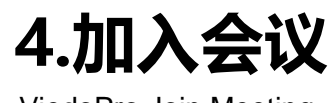

ViedoPro Join Meeting

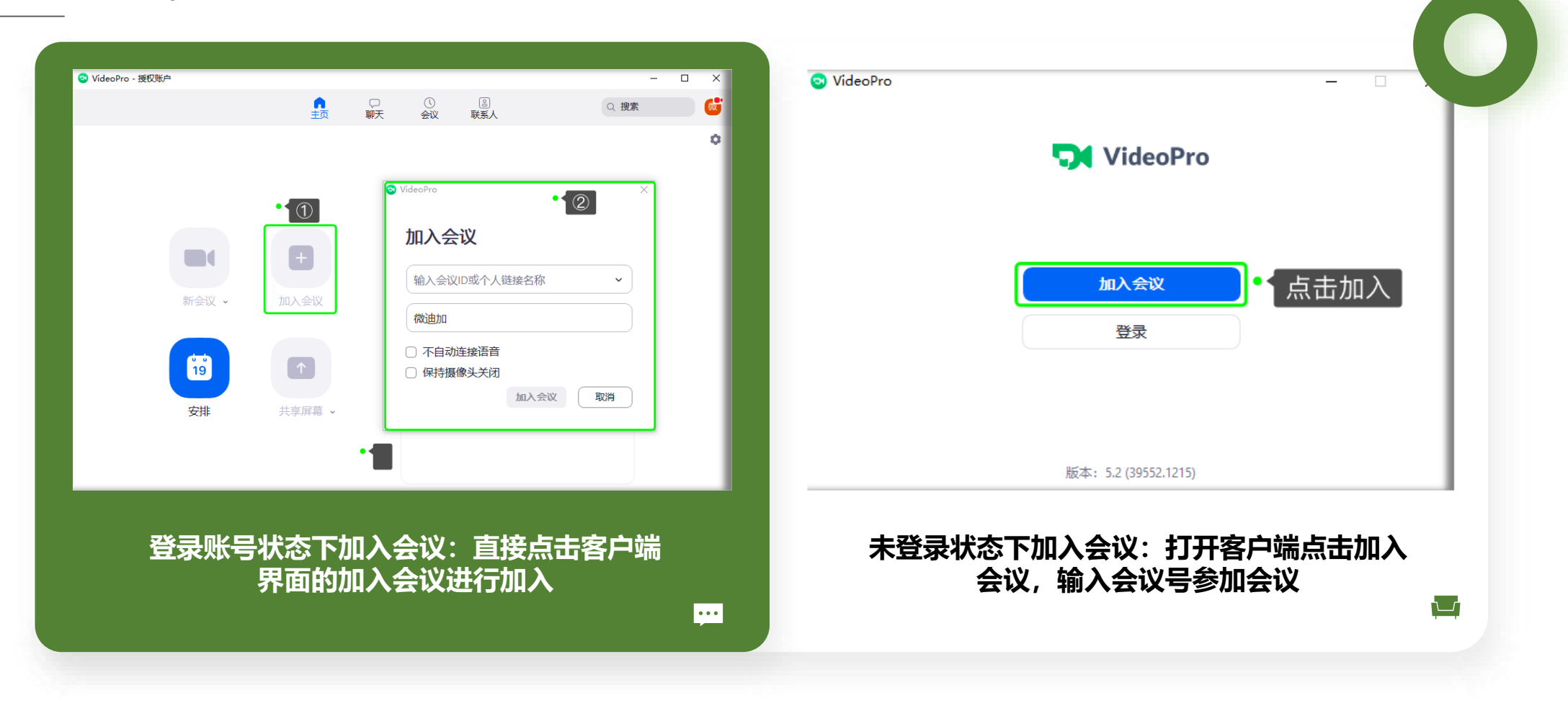

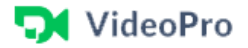

### **5.会议功能**

ViedoPro Conference function

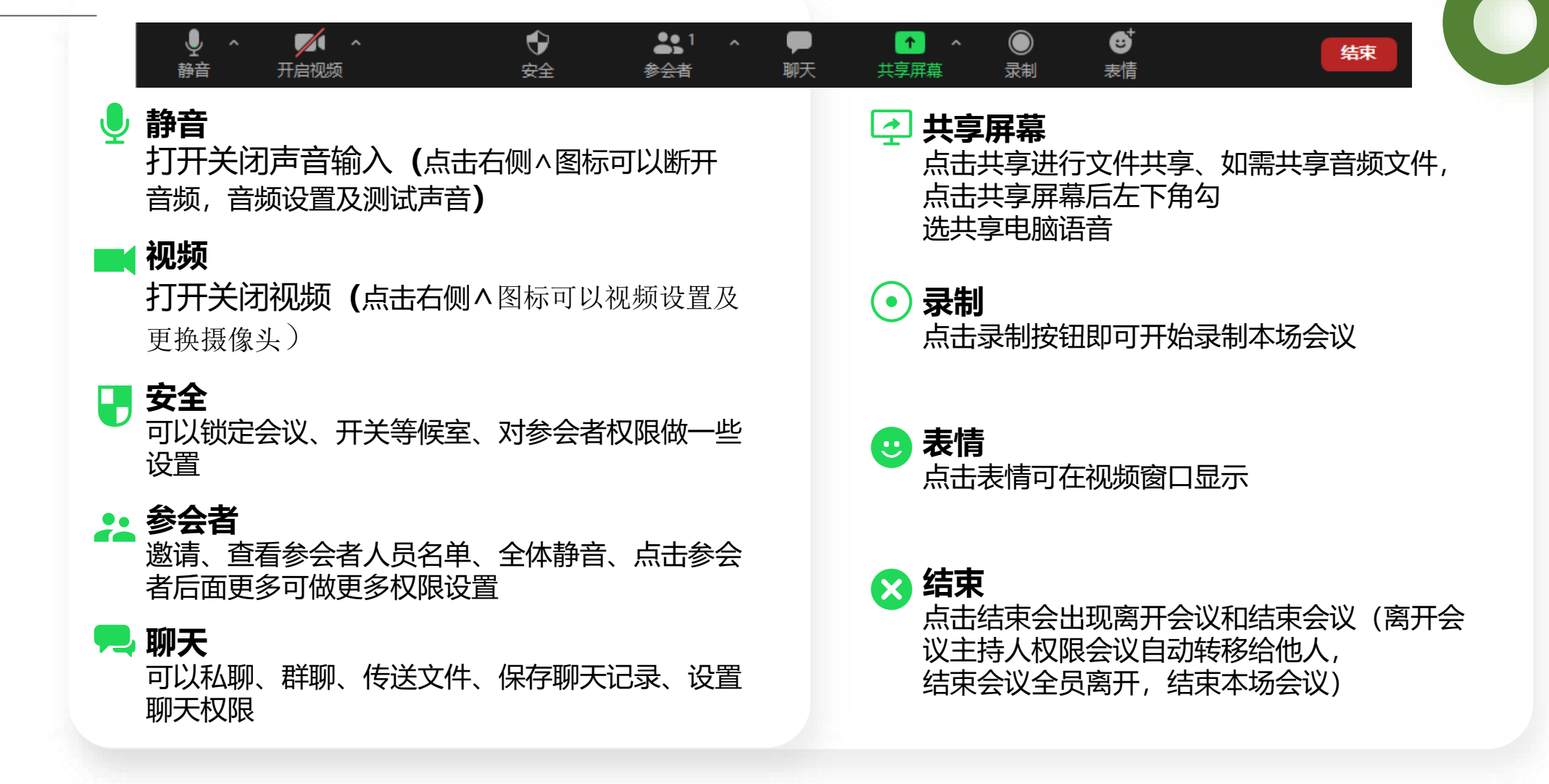

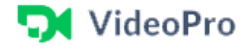

**5.会议功能**

ViedoPro Conference function

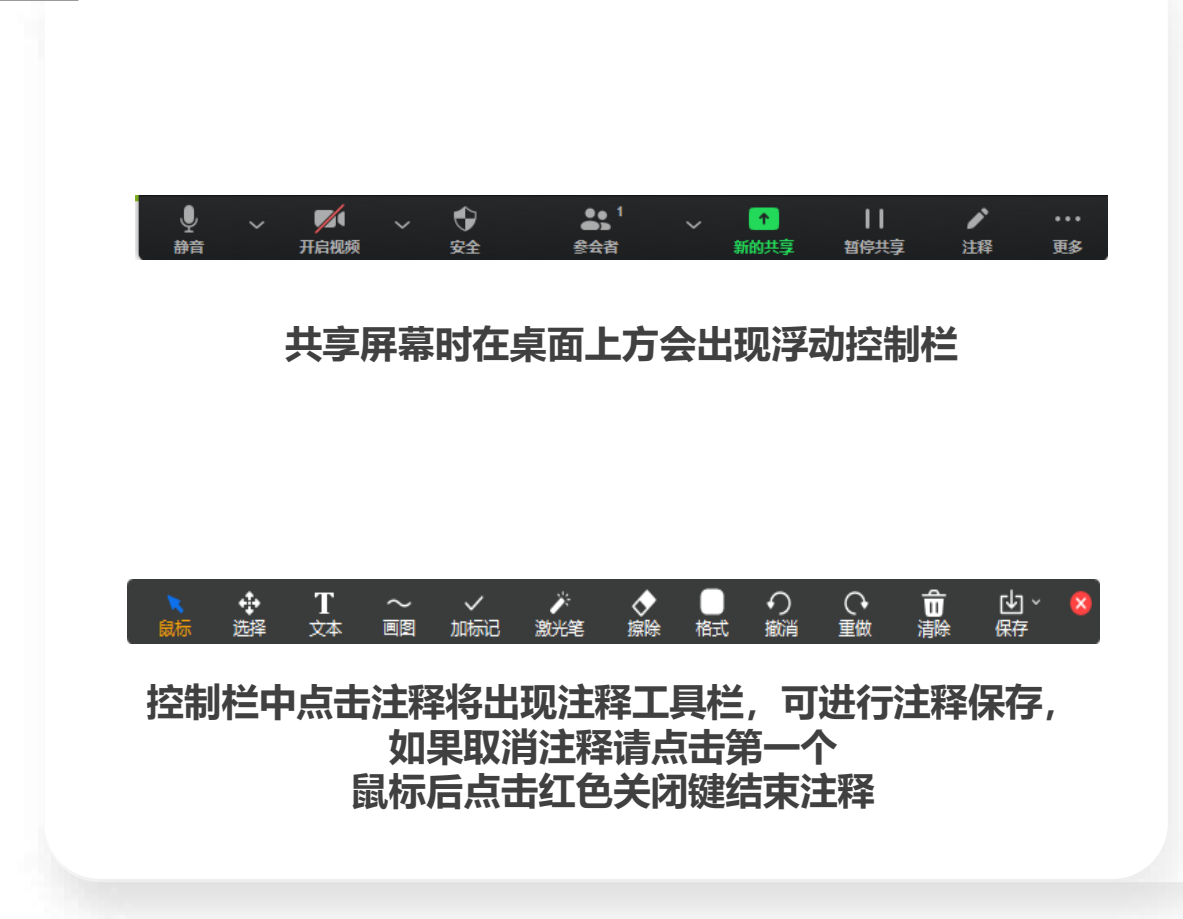

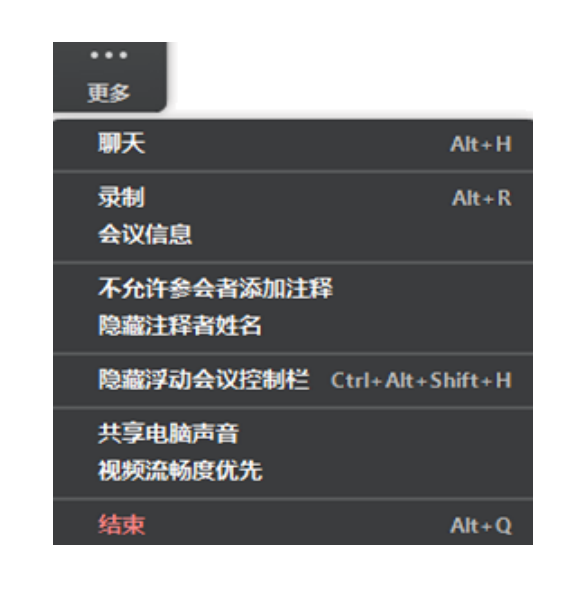

**点击控制栏更多可以进行聊天、录制、显示会 议信息、进行参会者注释隐藏注释者姓名、隐 藏控制栏、共享电脑声音及视频流畅度优先 (如需共享视频可以勾选)**

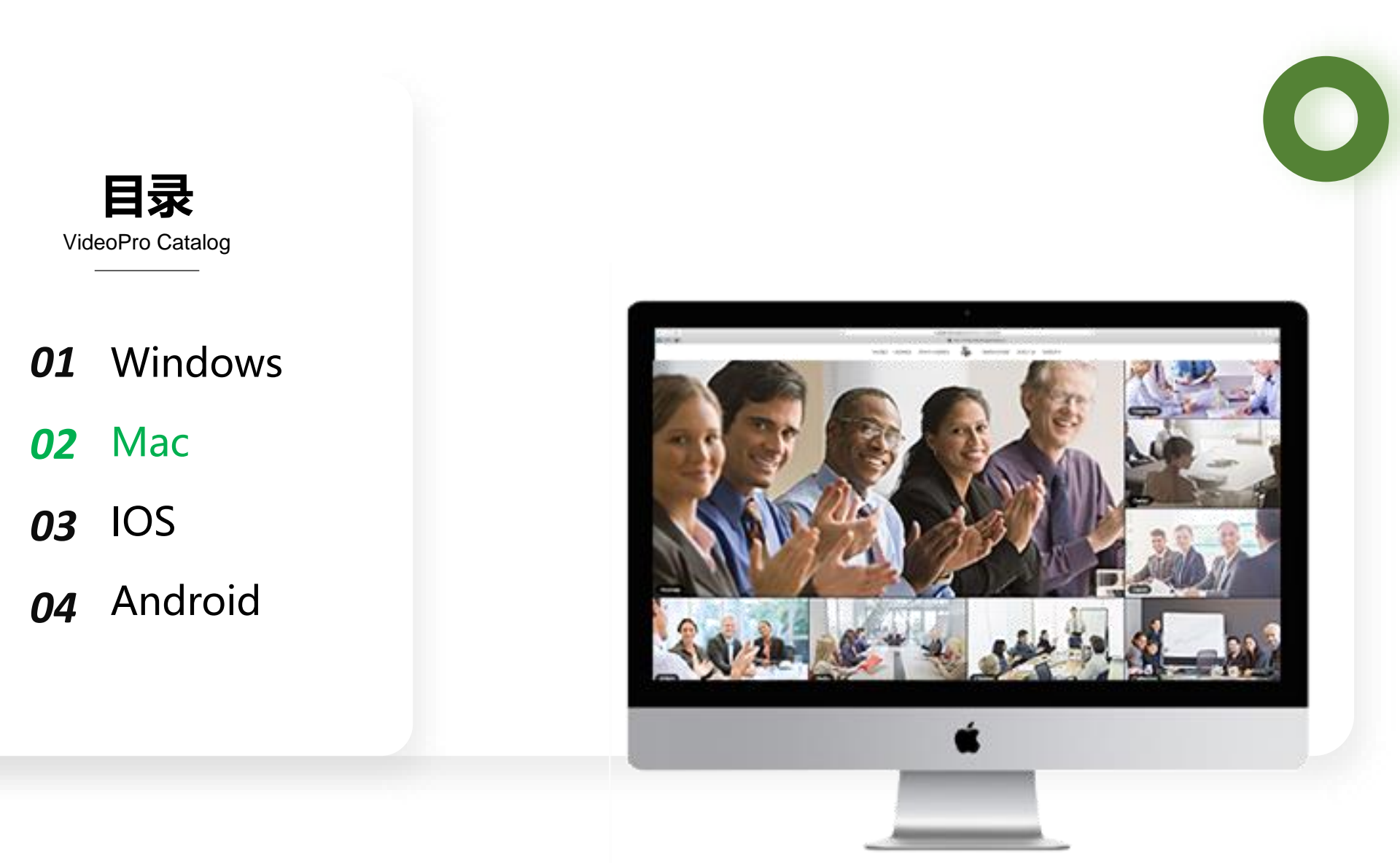

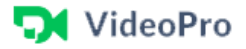

#### **Mac使用指南**

VideoPro Mac User guide

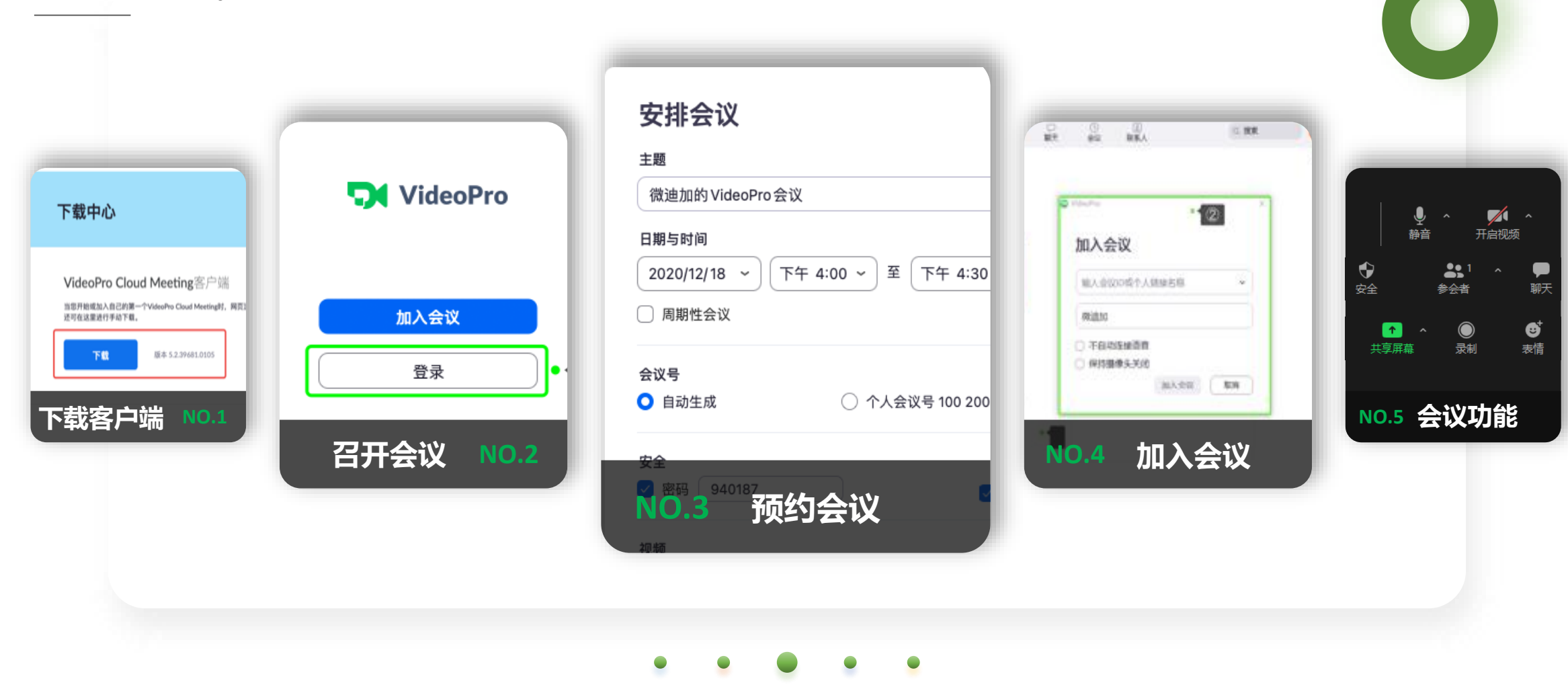

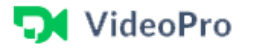

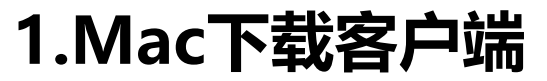

VideoPro Mac Download

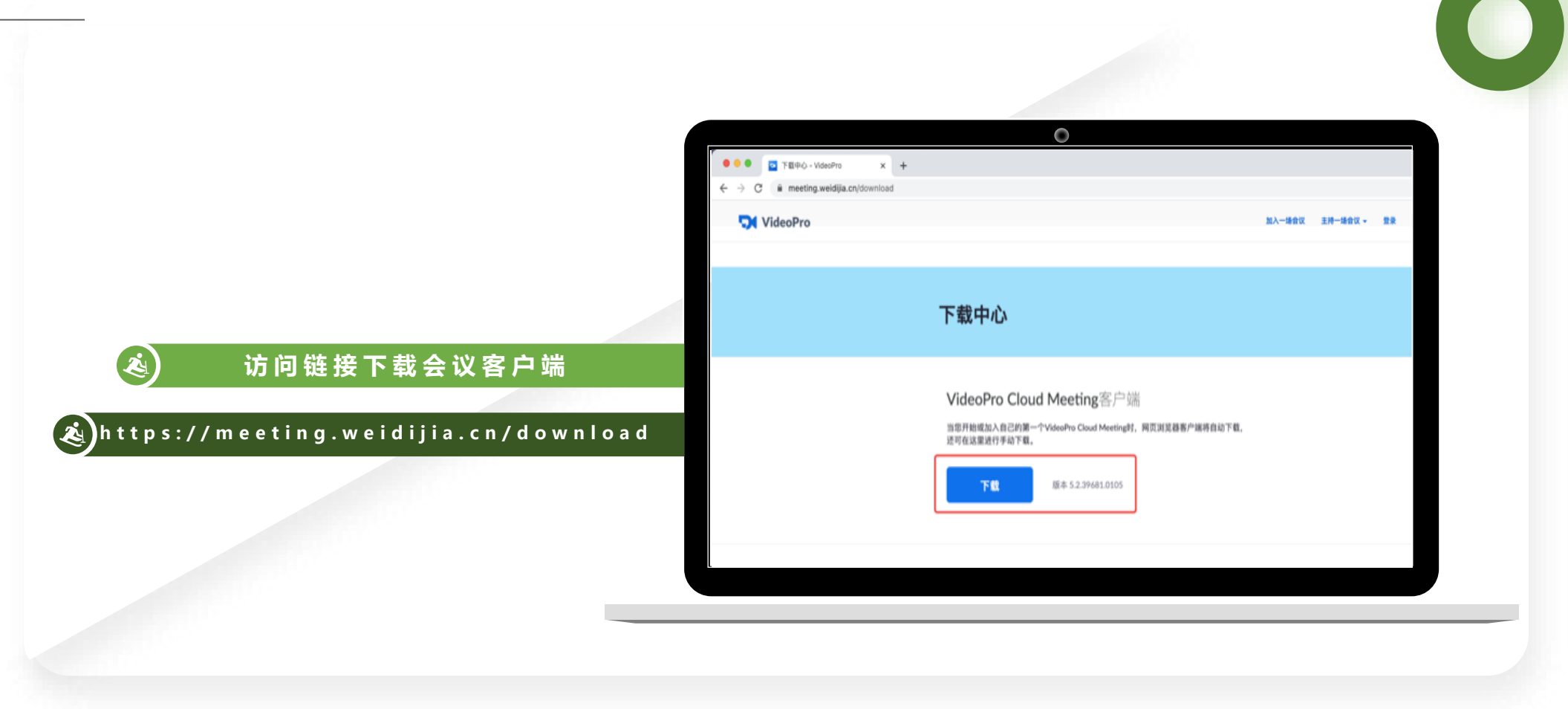

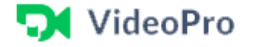

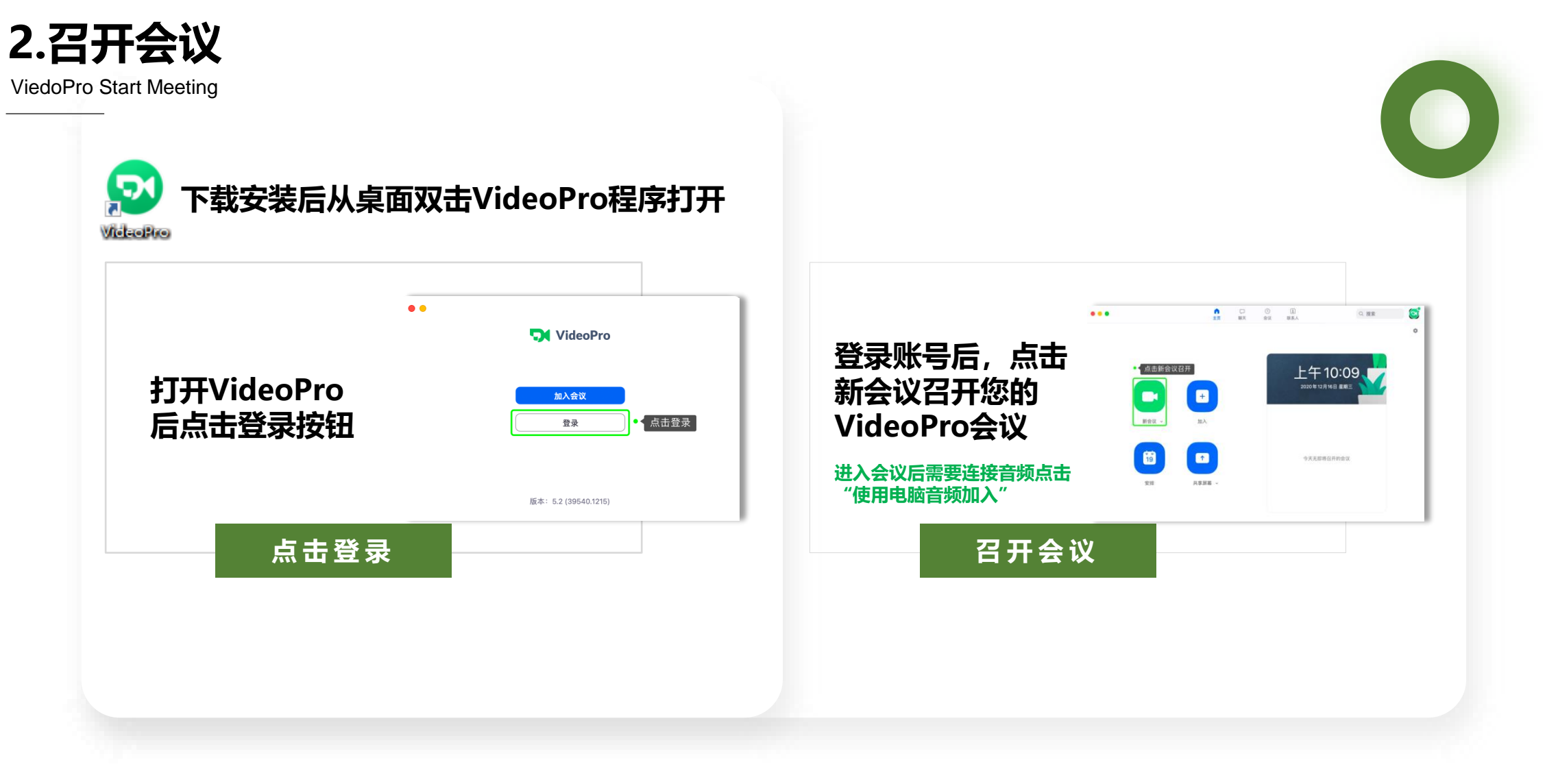

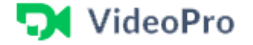

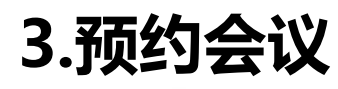

ViedoPro Arrange meeting

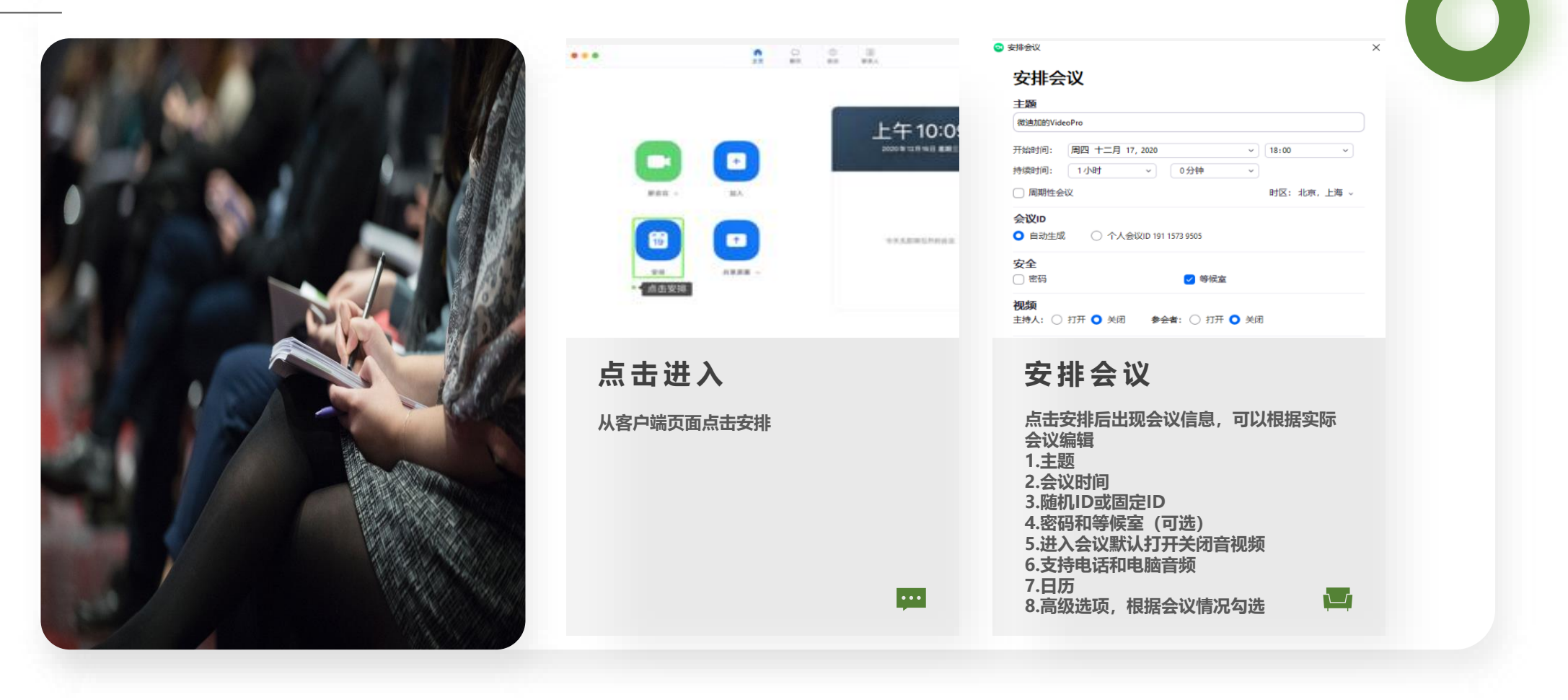

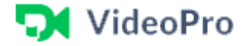

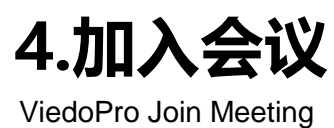

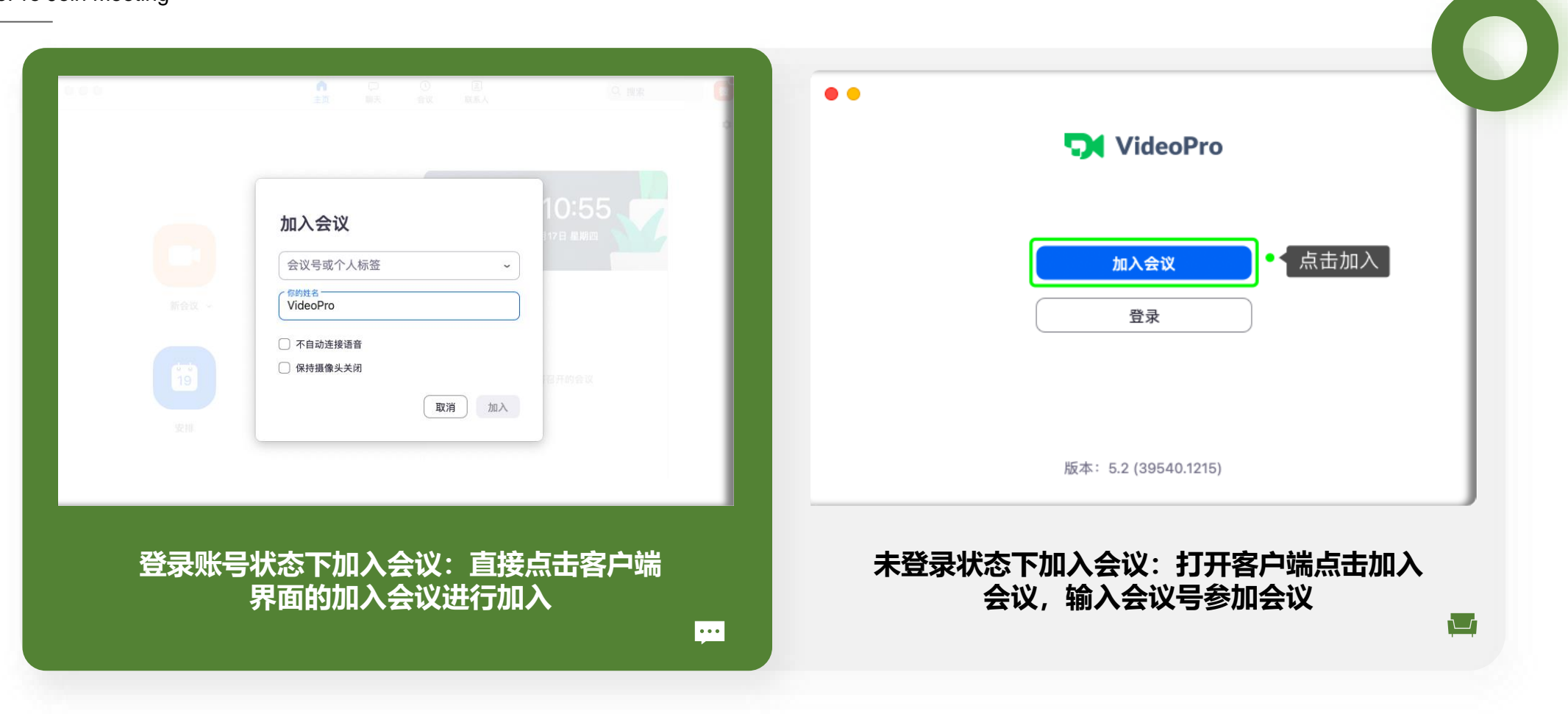

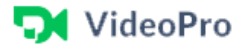

### **5.会议功能**

ViedoPro Conference function

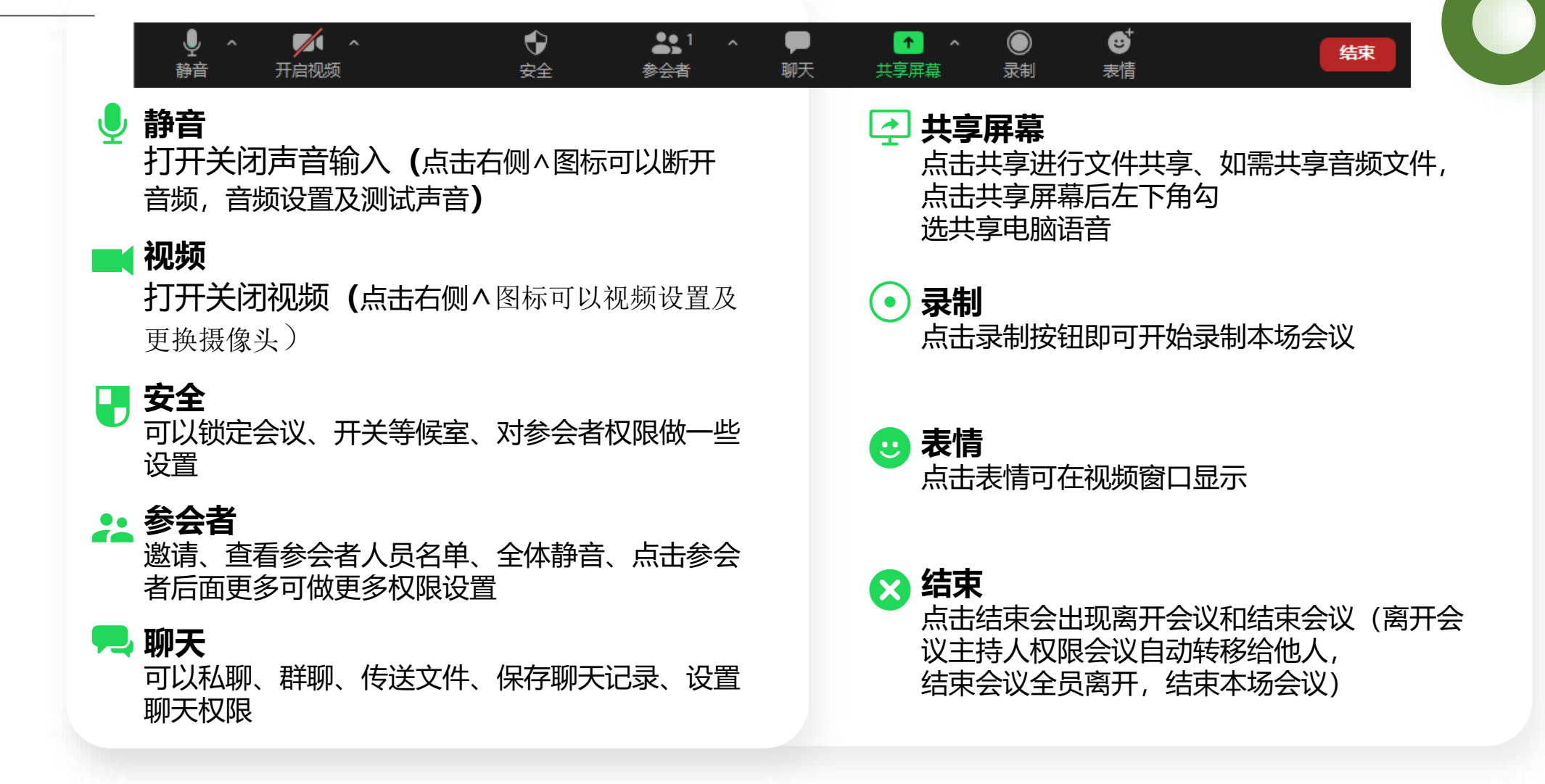

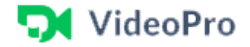

**5.会议功能**

ViedoPro Conference function

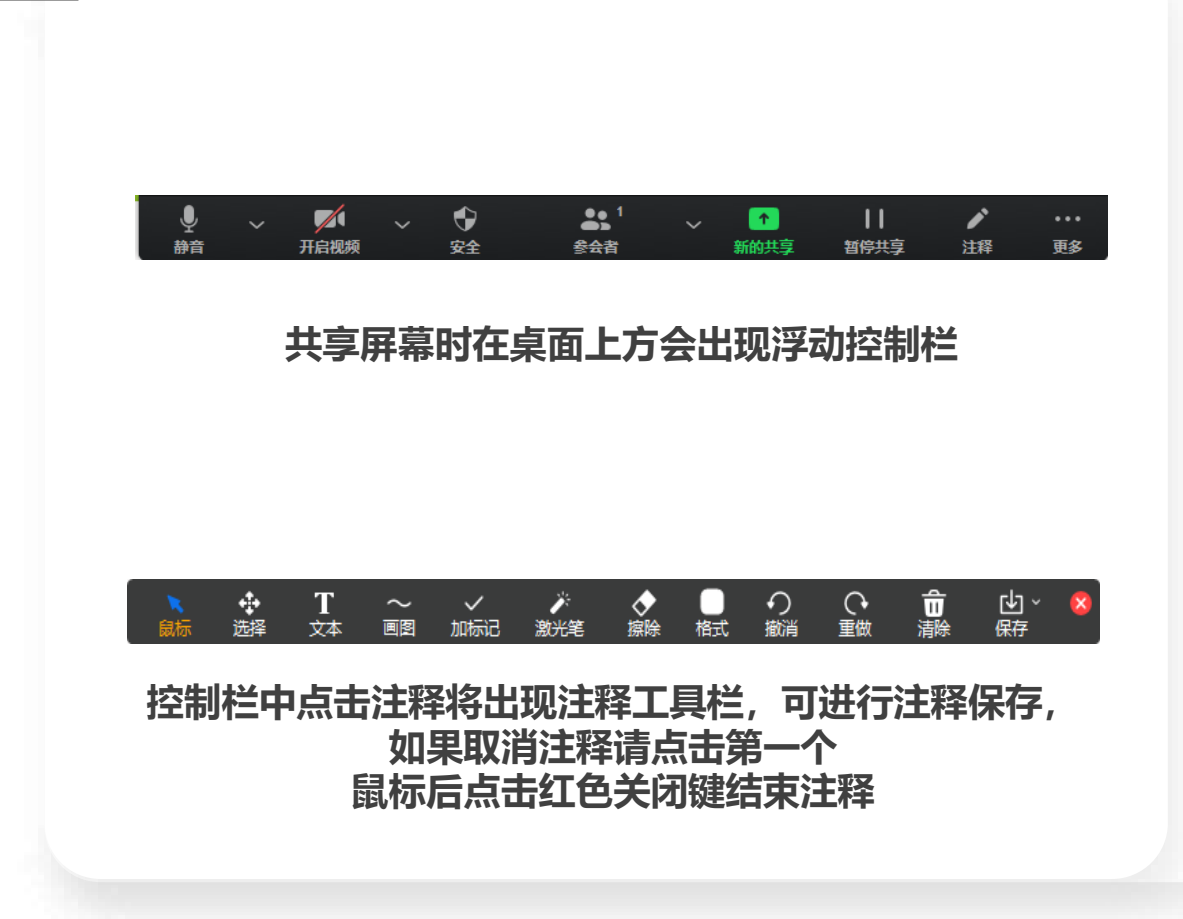

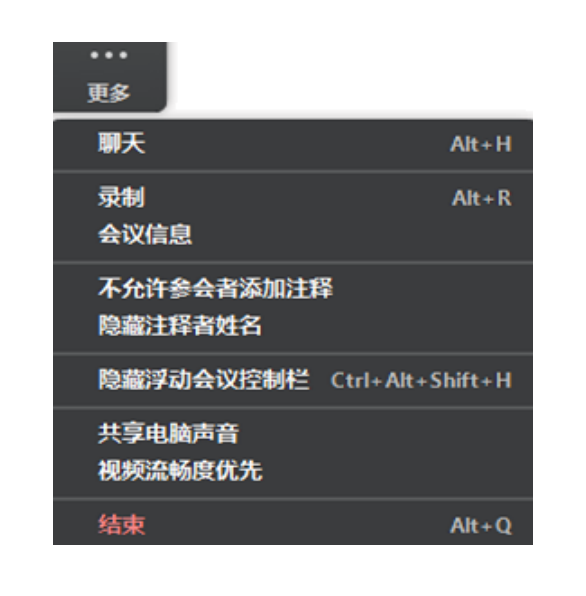

**点击控制栏更多可以进行聊天、录制、显示会 议信息、进行参会者注释隐藏注释者姓名、隐 藏控制栏、共享电脑声音及视频流畅度优先 (如需共享视频可以勾选)**

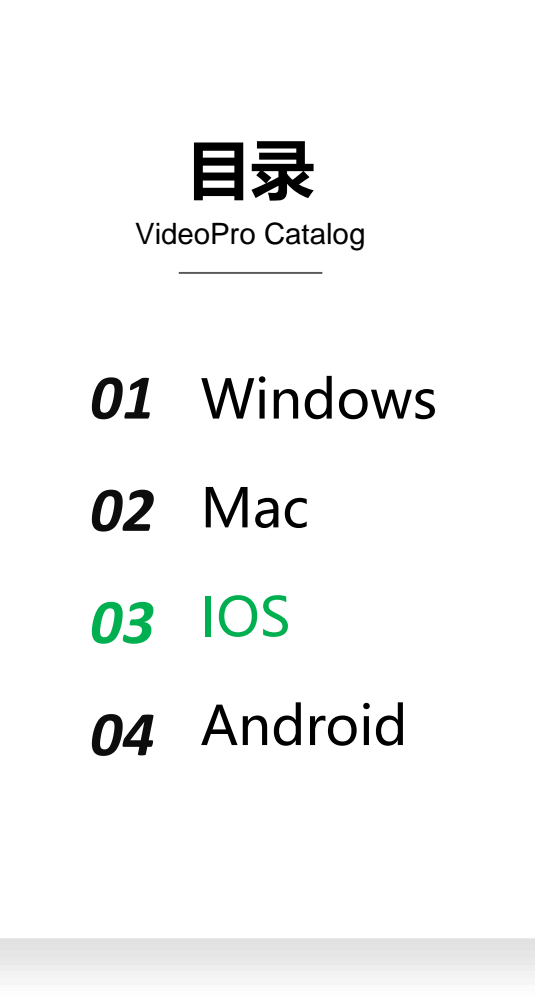

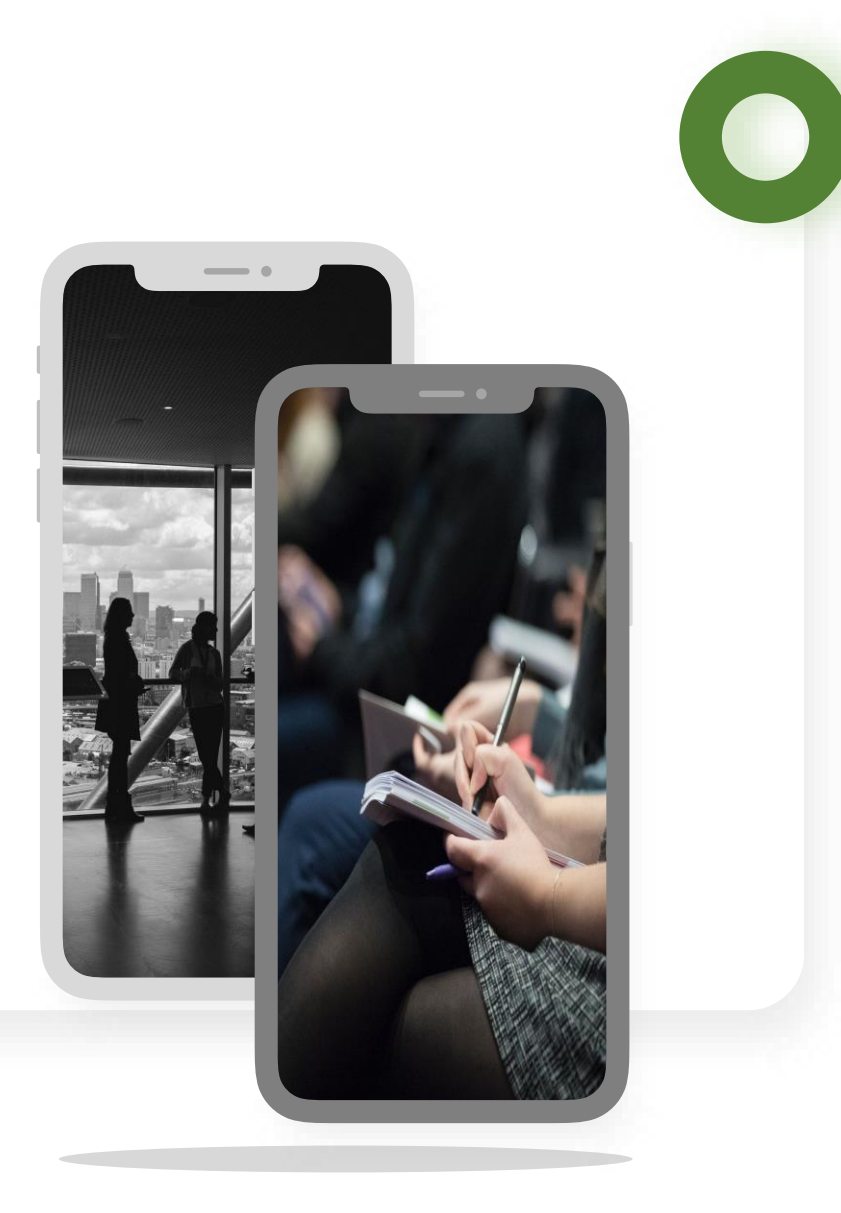

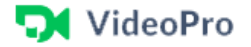

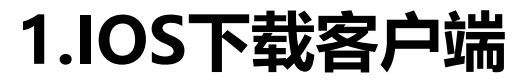

VideoPro ios Download

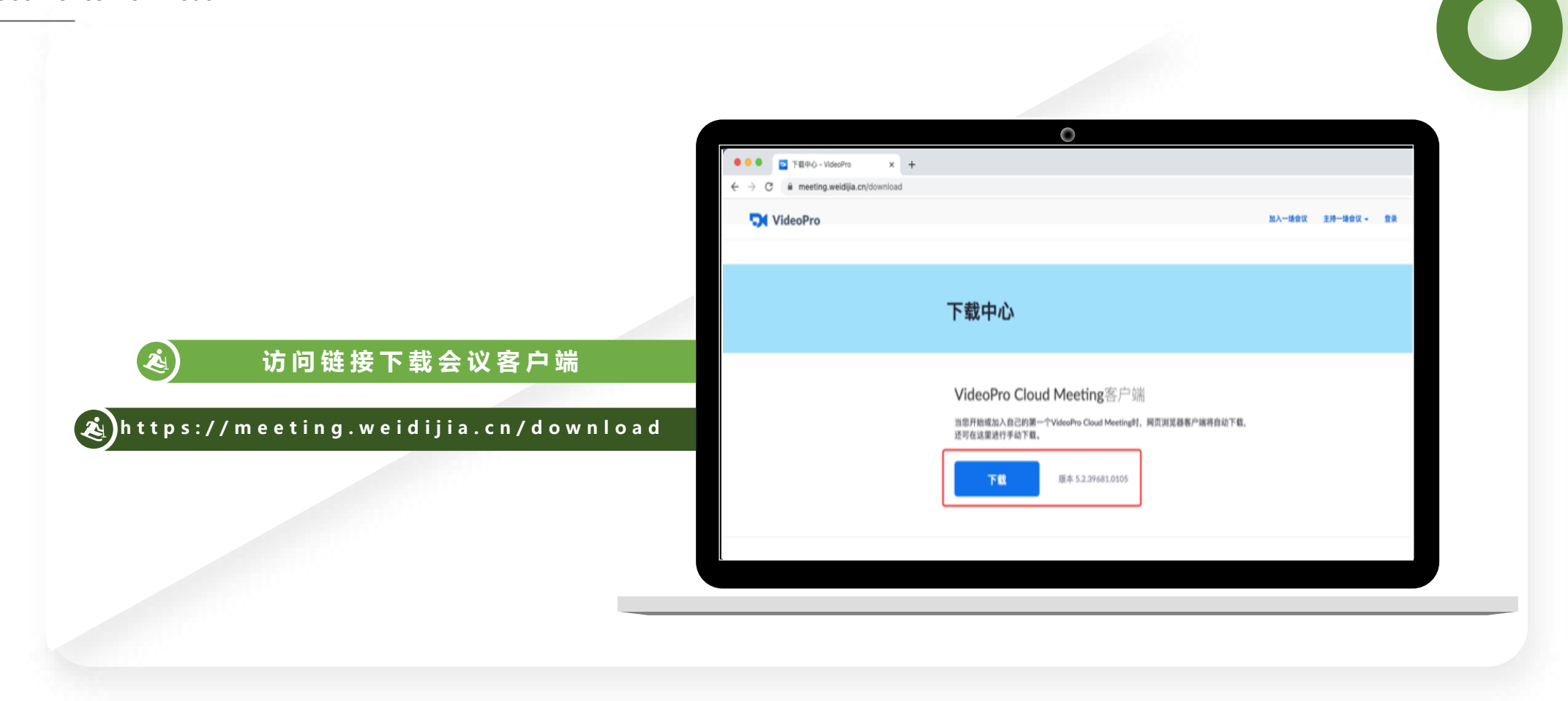

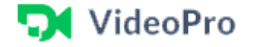

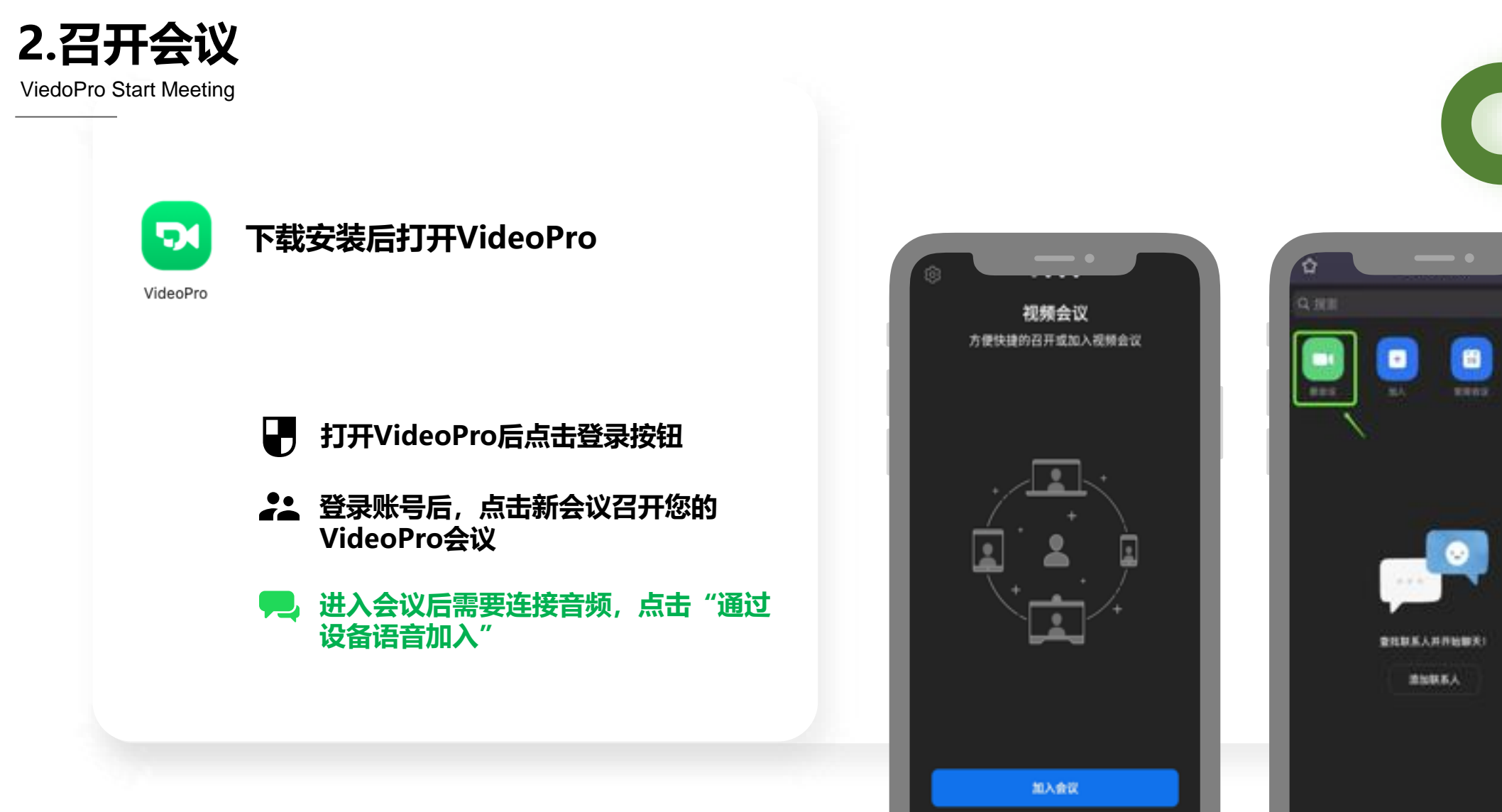

注册

登录

 $\blacksquare$ 

**ABBS** 

 $\mathop{\odot}\limits_{n\in\mathbb{N}}$ 

 $\circledast$ 

٠

**NESS** 

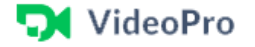

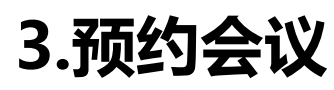

ViedoPro Arrange meeting

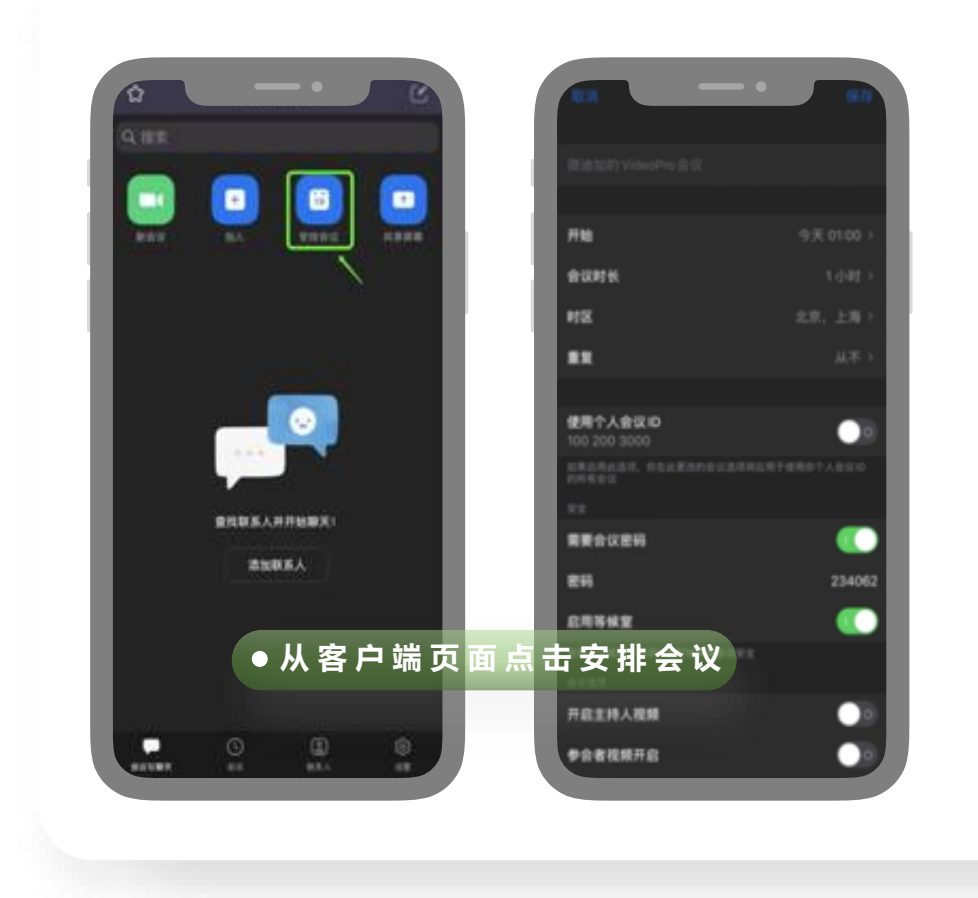

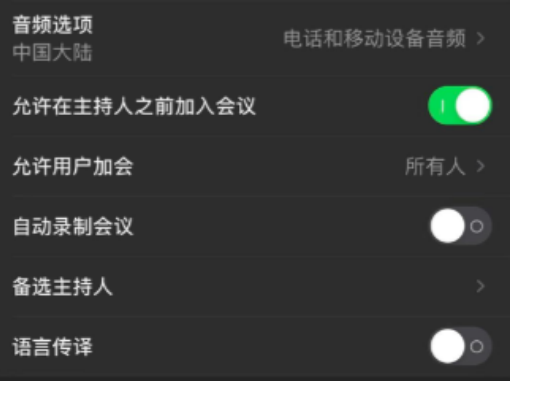

**1.主题 2.会议时间 3.随机ID或固定ID 4.密码和等候室(可选) 5.进入会议默认打开关闭音视频 6.支持电话和电脑音频 7.高级选项,根据会议情况勾选 点击安排后出现会议信息,可以根据实际会议编辑**

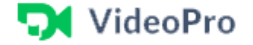

**4.加入会议**

ViedoPro Join Meeting

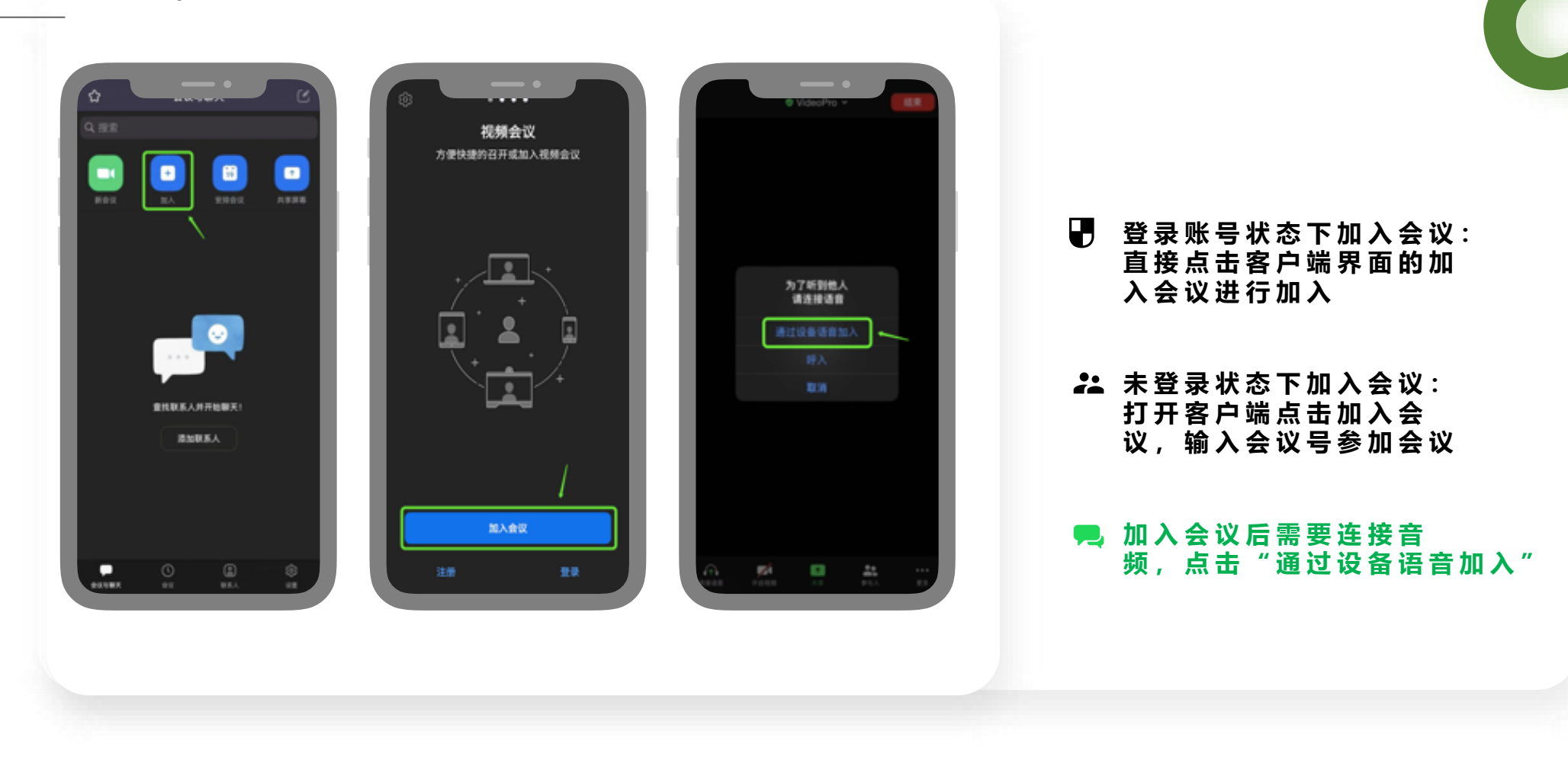

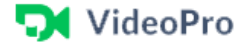

**4.加入会议**

ViedoPro Join Meeting

- **静音:**打开关闭声音输入
- 视频: 打开关闭视频
- **卷会者:**邀请、查看参会者人员名单、全体静音、 点击参会者可做更多权限设置
- **共享屏幕:**点击共享进行文件共享、可直接共享手 机屏幕
- **更多:**可使用表情、断开音频、聊天、会议设置、 虚拟背景、 最小化会议
- **3 结束:**点击结束会出现离开会议和结束会议 (离开会议主持人权限会议自动转移给他人, 结 束会议全员离开,结束本场会议)

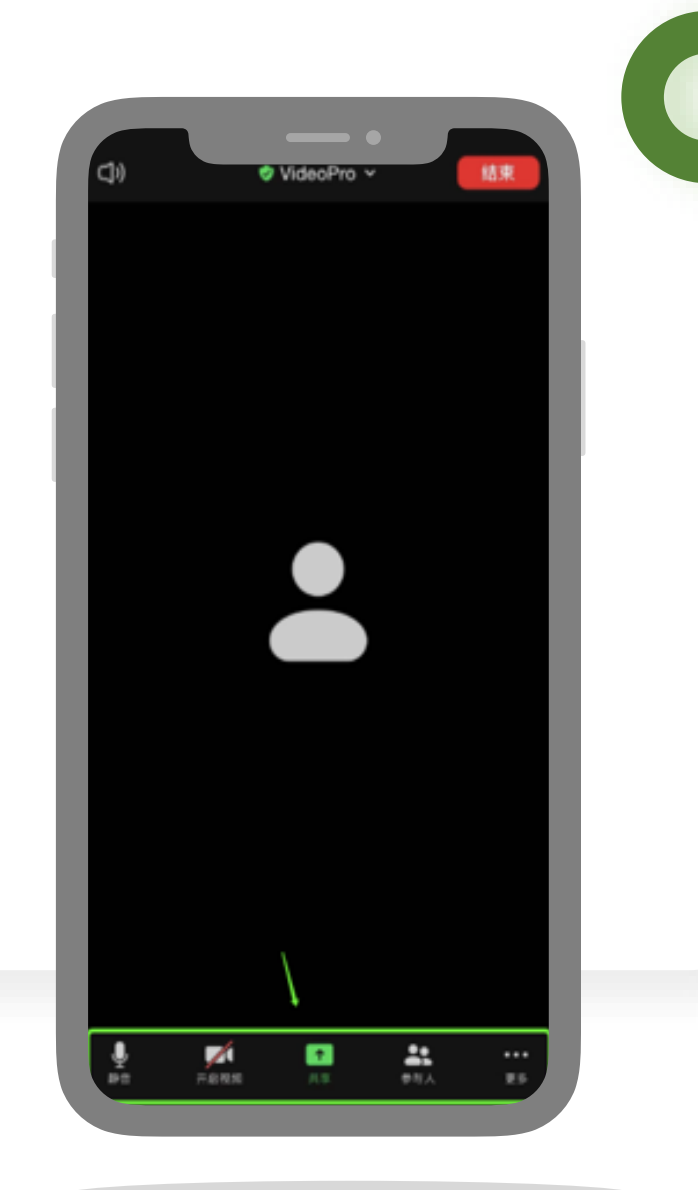

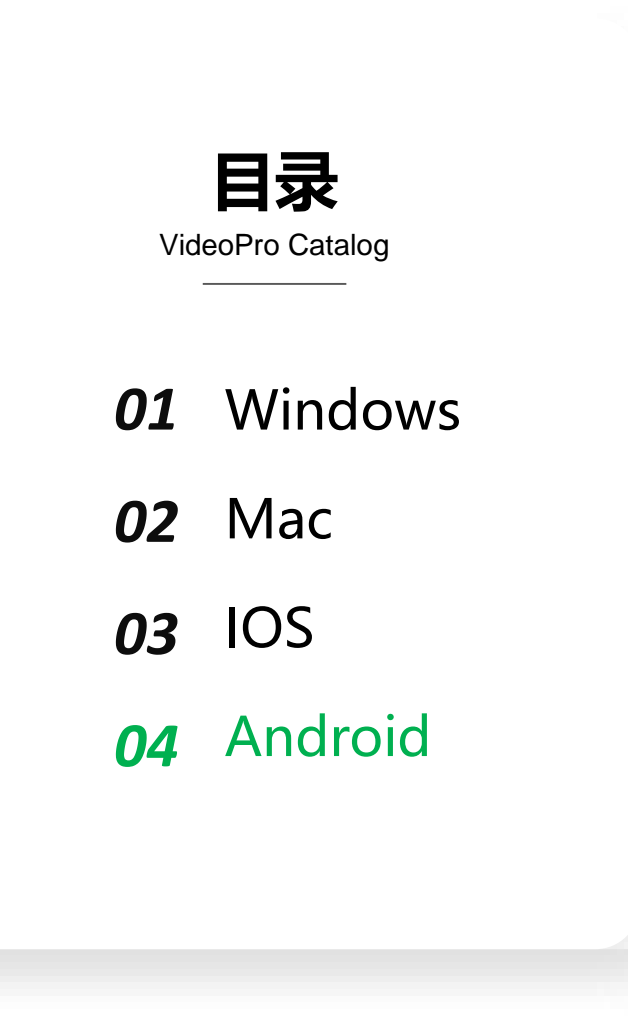

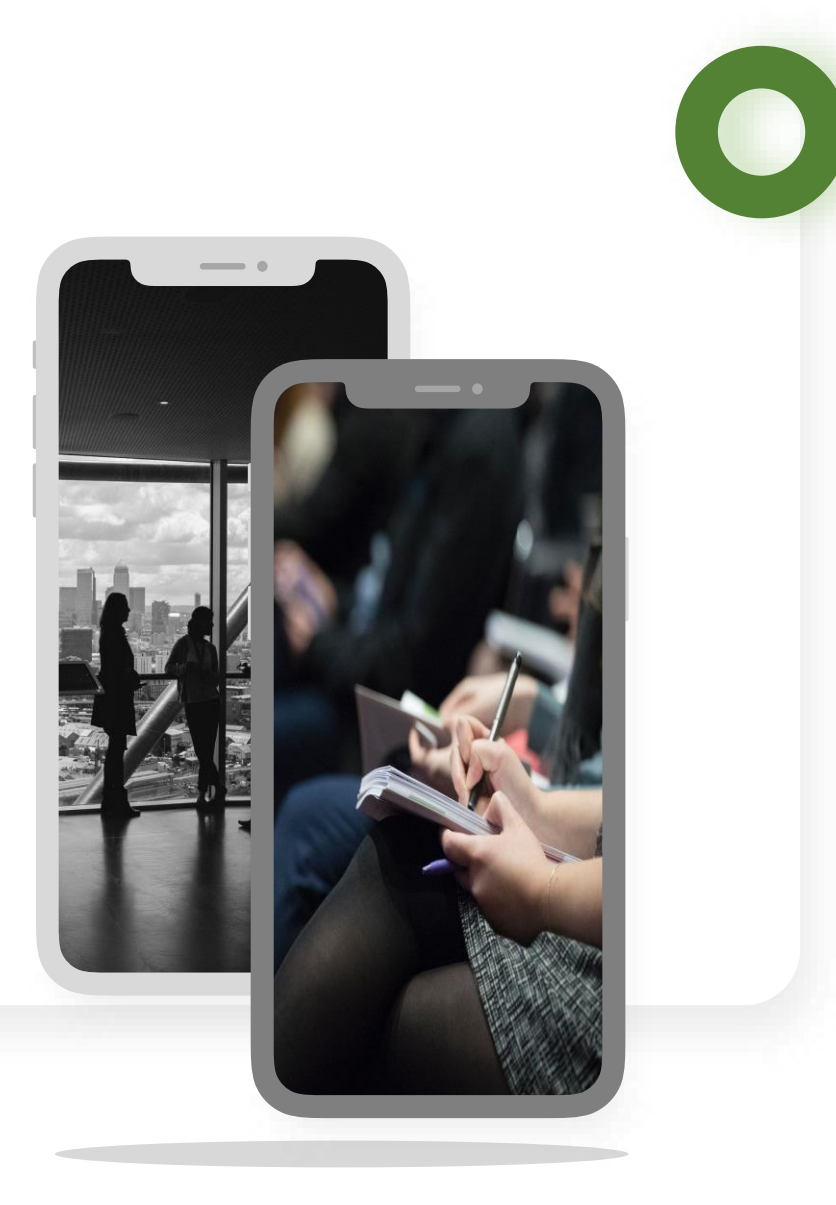

#### **D** VideoPro

#### **1.Android下载客户端**

VideoPro Android Download

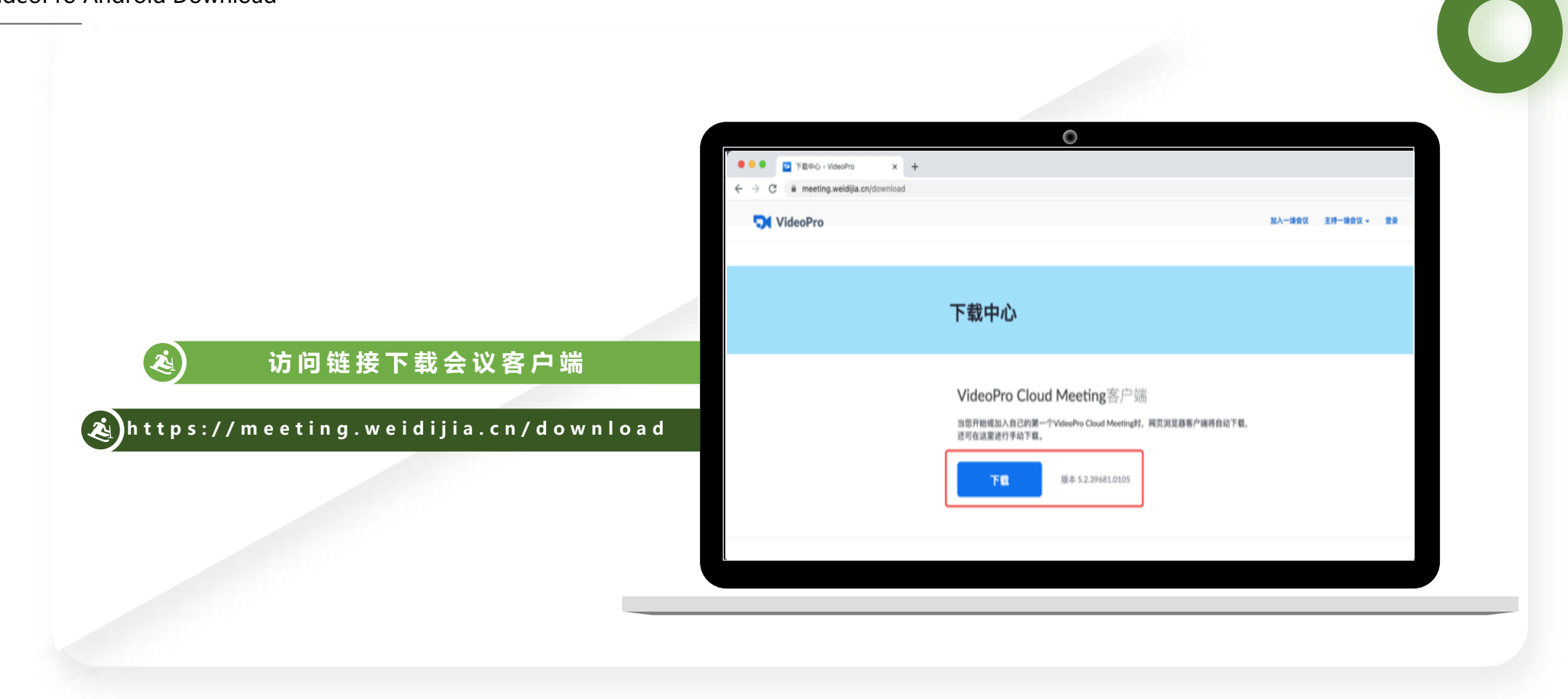

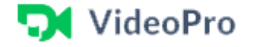

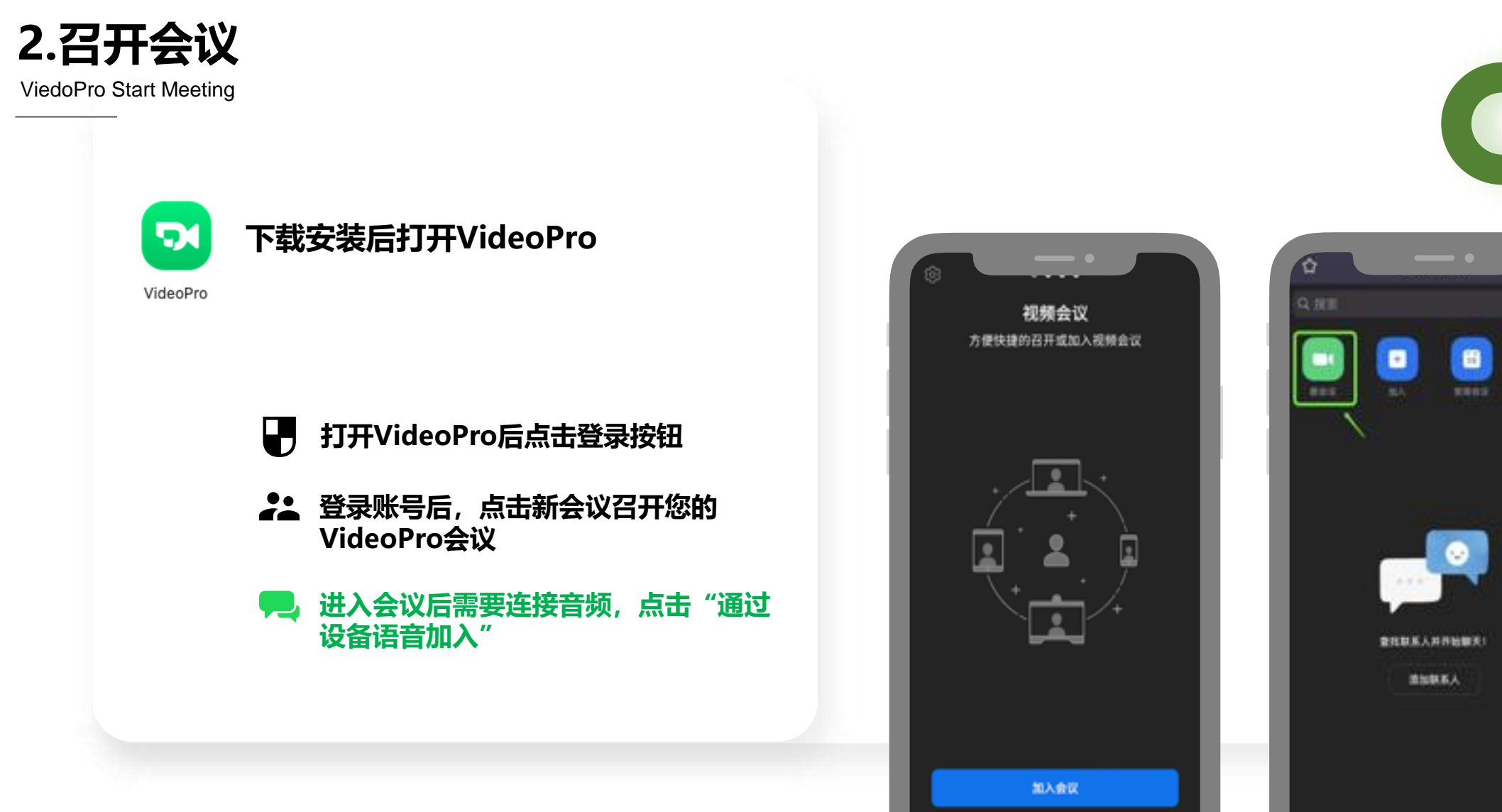

注册

登录

 $\blacksquare$ 

**ABBS** 

 $\mathop{\odot}\limits_{n\in\mathbb{N}}$ 

 $\circledast$ 

٠

**NESS** 

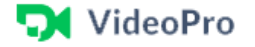

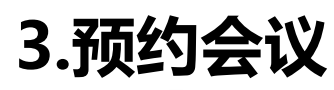

ViedoPro Arrange meeting

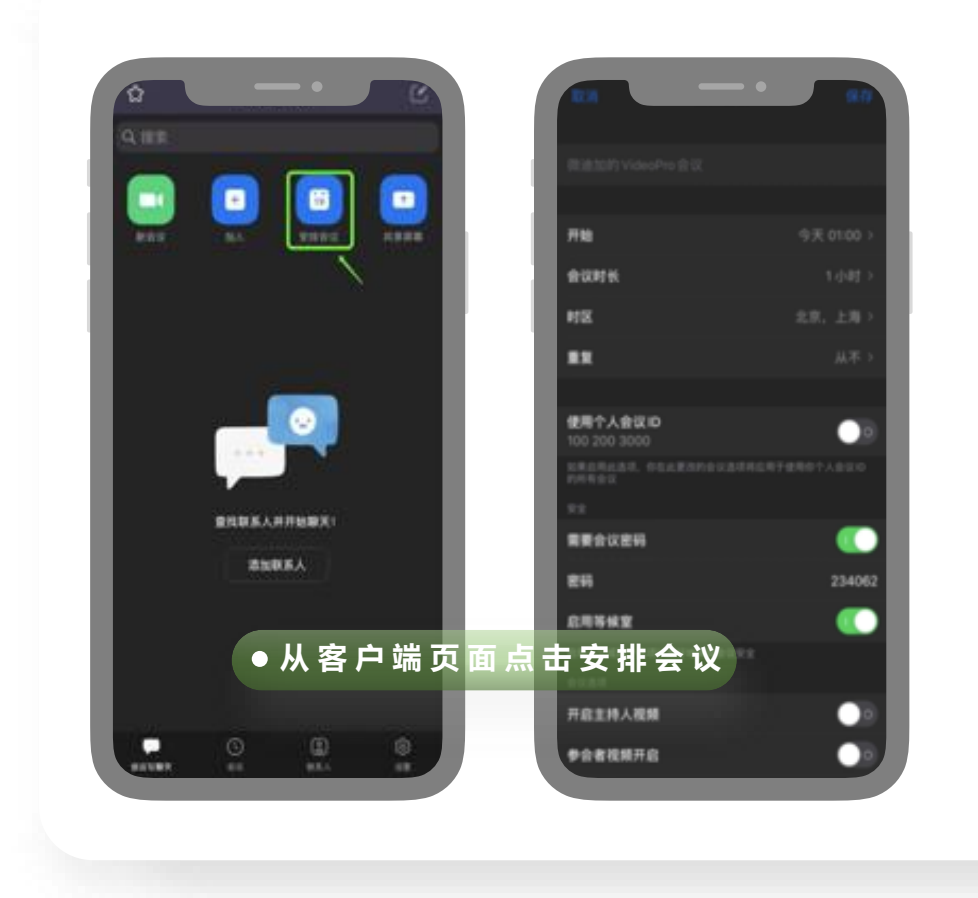

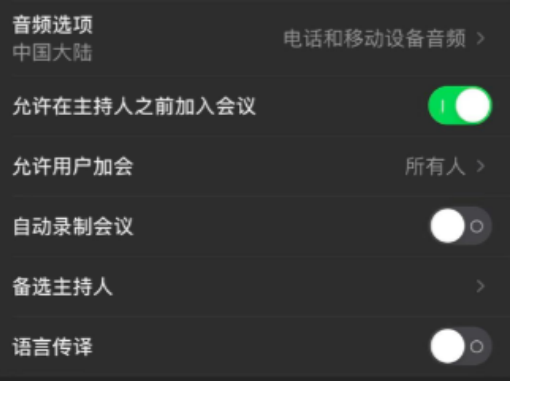

**1.主题 2.会议时间 3.随机ID或固定ID 4.密码和等候室(可选) 5.进入会议默认打开关闭音视频 6.支持电话和电脑音频 7.高级选项,根据会议情况勾选 点击安排后出现会议信息,可以根据实际会议编辑**

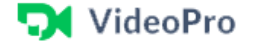

**4.加入会议**

ViedoPro Join Meeting

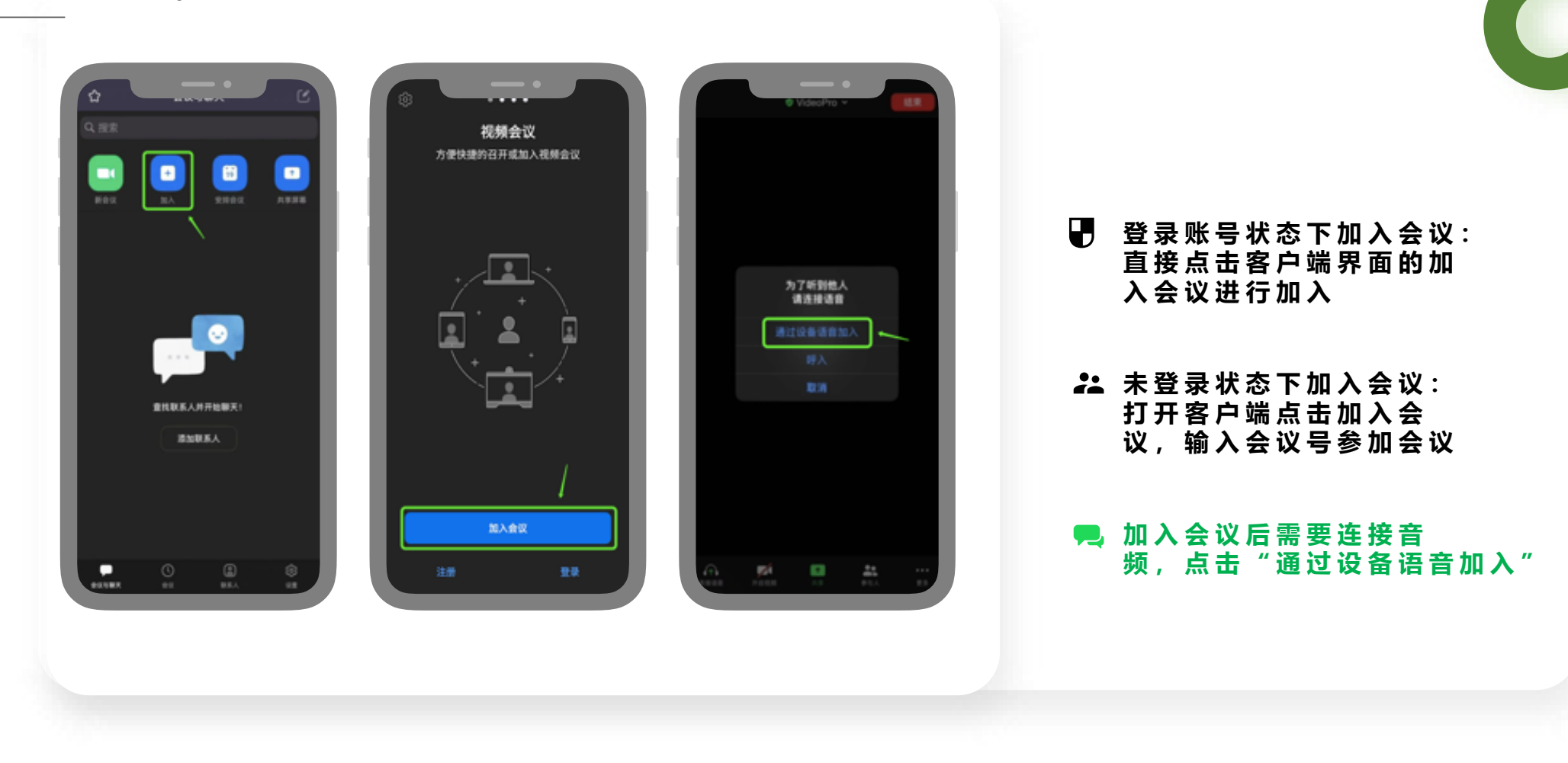

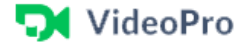

**4.加入会议**

ViedoPro Join Meeting

- **静音:**打开关闭声音输入
- 视频: 打开关闭视频
- **卷会者:**邀请、查看参会者人员名单、全体静音、 点击参会者可做更多权限设置
- **共享屏幕:**点击共享进行文件共享、可直接共享手 机屏幕
- **更多:**可使用表情、断开音频、聊天、会议设置、 虚拟背景、 最小化会议
- **3 结束:**点击结束会出现离开会议和结束会议 (离开会议主持人权限会议自动转移给他人, 结 束会议全员离开,结束本场会议)

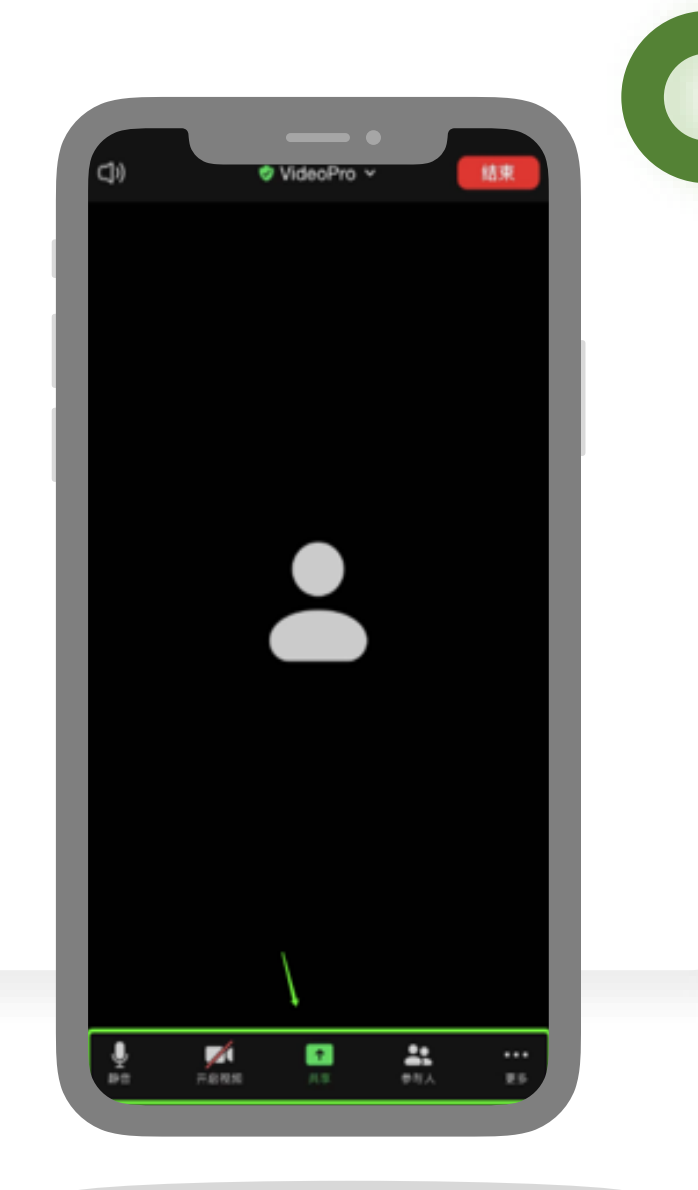

#### **D**I VideoPro

# 

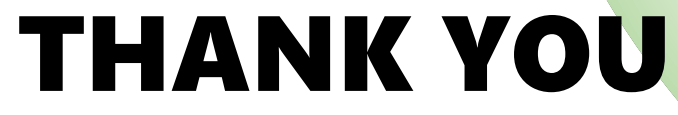

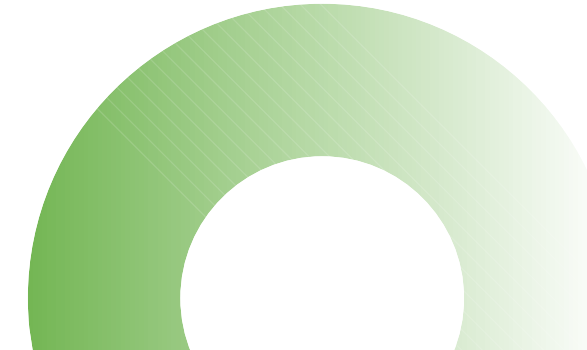